4.2 Trabajando con la placa de expansión para micro:bit.

Sitio: [Aula Virtual](https://educacionadistancia.juntadeandalucia.es/aulavirtual) Curso: PROYECTO STEAM: ROBÓTICA APLICADA AL AULA

Libro: 4.2 Trabajando con la placa de expansión para micro:bit.

Imprimido por: Eufrasio José Cabrera de la Fuente Día: martes, 21 de marzo de 2023, 19:01

- **[1. Los pines de la placa BBC micro:bit](https://educacionadistancia.juntadeandalucia.es/aulavirtual/mod/book/tool/print/index.php?id=94567#ch13433)**
- **[2. El escudo de sensores](https://educacionadistancia.juntadeandalucia.es/aulavirtual/mod/book/tool/print/index.php?id=94567#ch13434)**
- **[3. Parpadeo del sensor LED](https://educacionadistancia.juntadeandalucia.es/aulavirtual/mod/book/tool/print/index.php?id=94567#ch13450)**
- **[4. Control de brillo de un LED](https://educacionadistancia.juntadeandalucia.es/aulavirtual/mod/book/tool/print/index.php?id=94567#ch13451)**
- **[5. Parpadeo y control de intensidad en el sensor LED](https://educacionadistancia.juntadeandalucia.es/aulavirtual/mod/book/tool/print/index.php?id=94567#ch13452)**
- **[6. Test de sonido](https://educacionadistancia.juntadeandalucia.es/aulavirtual/mod/book/tool/print/index.php?id=94567#ch13453)**
- **[7. Reproducir música con el zumbador pasivo](https://educacionadistancia.juntadeandalucia.es/aulavirtual/mod/book/tool/print/index.php?id=94567#ch13435)**
- **[8. Luces de colores](https://educacionadistancia.juntadeandalucia.es/aulavirtual/mod/book/tool/print/index.php?id=94567#ch13454)**
- **[9. Botón externo](https://educacionadistancia.juntadeandalucia.es/aulavirtual/mod/book/tool/print/index.php?id=94567#ch13455)**
- **[10. Sensor de inclinación](https://educacionadistancia.juntadeandalucia.es/aulavirtual/mod/book/tool/print/index.php?id=94567#ch13436)**
- **[11. Botón de contacto](https://educacionadistancia.juntadeandalucia.es/aulavirtual/mod/book/tool/print/index.php?id=94567#ch13446)**
- **[12. Control de un semáforo](https://educacionadistancia.juntadeandalucia.es/aulavirtual/mod/book/tool/print/index.php?id=94567#ch13437)**
- **[13. Detección de objetos](https://educacionadistancia.juntadeandalucia.es/aulavirtual/mod/book/tool/print/index.php?id=94567#ch13456)**
- **[14. Ver la línea negra](https://educacionadistancia.juntadeandalucia.es/aulavirtual/mod/book/tool/print/index.php?id=94567#ch13438)**
- **[15. Detectar un campo magnético](https://educacionadistancia.juntadeandalucia.es/aulavirtual/mod/book/tool/print/index.php?id=94567#ch13447)**
- **[16. Control de luminosidad](https://educacionadistancia.juntadeandalucia.es/aulavirtual/mod/book/tool/print/index.php?id=94567#ch13457)**
- **[17. Medir la temperatura](https://educacionadistancia.juntadeandalucia.es/aulavirtual/mod/book/tool/print/index.php?id=94567#ch13458)**
- **[18. Final del recorrido](https://educacionadistancia.juntadeandalucia.es/aulavirtual/mod/book/tool/print/index.php?id=94567#ch13448)**
- **[19. Detectar el movimiento](https://educacionadistancia.juntadeandalucia.es/aulavirtual/mod/book/tool/print/index.php?id=94567#ch13439)**
- **[20. Intensidad de luz](https://educacionadistancia.juntadeandalucia.es/aulavirtual/mod/book/tool/print/index.php?id=94567#ch13440)**
- **[21. Mover un led en el panel del micro:bit](https://educacionadistancia.juntadeandalucia.es/aulavirtual/mod/book/tool/print/index.php?id=94567#ch13449)**
- **[22. Detección del fuego](https://educacionadistancia.juntadeandalucia.es/aulavirtual/mod/book/tool/print/index.php?id=94567#ch13443)**
- **[23. Detector de vibraciones](https://educacionadistancia.juntadeandalucia.es/aulavirtual/mod/book/tool/print/index.php?id=94567#ch13441)**
- **[24. Pantalla LCD](https://educacionadistancia.juntadeandalucia.es/aulavirtual/mod/book/tool/print/index.php?id=94567#ch13442)**
- **[25. Medidor de distancia](https://educacionadistancia.juntadeandalucia.es/aulavirtual/mod/book/tool/print/index.php?id=94567#ch13459)**
- **[26. Encendido y apagado de un LED con relé](https://educacionadistancia.juntadeandalucia.es/aulavirtual/mod/book/tool/print/index.php?id=94567#ch13444)**
- **[27. Movimiento del servo](https://educacionadistancia.juntadeandalucia.es/aulavirtual/mod/book/tool/print/index.php?id=94567#ch13460)**
- **[28. Lectura analógica de sensores](https://educacionadistancia.juntadeandalucia.es/aulavirtual/mod/book/tool/print/index.php?id=94567#ch13445)**

Además de todas las posibilidades que ofrece trabajar con los sensores y componentes incorporados en la micro:bit, existe la posibilidad de trabajar con las 25 conexiones externas que tienen en la parte inferior. De manera directa se puede trabajar con cuatro de ellos (pin0, pin1, pin2 y salida de 3V) y la conexión a tierra usando, por ejemplo, pinzas de cocodrilo. Pero si queremos utilizar el resto de conexiones es necesario conectarlo a una placa de expansión o shield como veremos en la siguiente sección.

Muchos de los pines tienen alguna funcionalidad específica o están asociados directamente a algún componente de la placa como los botones o las columnas del panel LED de la propia placa. Esto es conveniente tenerlo en cuenta porque si conectamos algún sensor a uno de estos pines, por ejemplo al 3, se activará la acción de el componente asociado, la columna 1 en el panel frontal de LED en este caso.

Cuando se desee programar la placa micro:bit utilizando uno de estos pines, habrá que desactivar el panel LED para que no se quede encendida una de las columnas. En las distintas actividades propuestas en las que se use alguna de estas conexiones se podrá ver esta acción programada en la propuesta de actividad.

Fíjate en la siguiente imagen para saber la utilidad de cada uno de los pines.

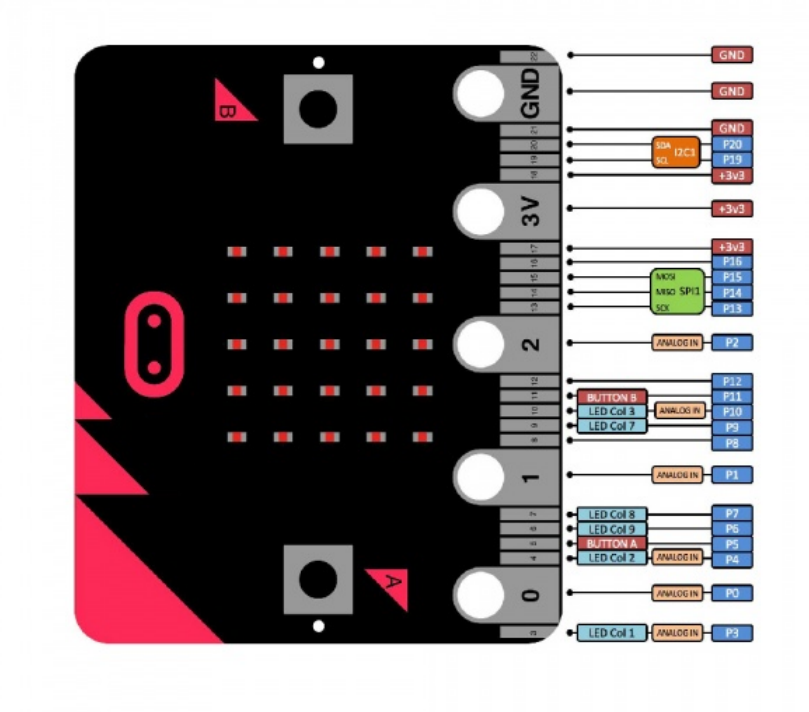

# **PIN DESCRIPTION**

Si quieres más información sobre las conexiones externas de la micro:bit puedes consultar [esta página.](https://makecode.microbit.org/device/pins)

### 2. El escudo de sensores

Este escudo es muy fácil para el realizar el cableado necesario para utilizar las conexiones externas de la micro:bit. Dispone de conexiones para todos los pines, pero además incluye otras interfaces de comunicación como puerto serie I2C y cabezales de pines SPI.

Se puede alimentar con el cable USB o con una alimentación externa incluido en el kit de sensores (DC7-9V). Cuando se alimenta el escudo directamente con una de estas dos opciones, es posible elegir el voltaje para las salidas V1 y V2 con 3.3V ó 5 V. Para cambiarlo basta con colocar las piezas de color naranja que hay en la parte inferior derecha del escudo en la posición adecuada, tal y como se puede ver en la siguiente imagen

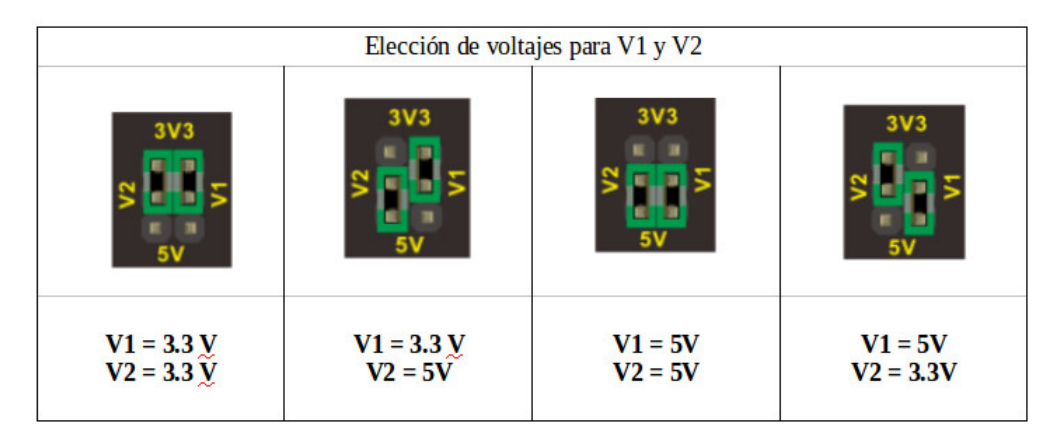

La conexión necesaria varía para cada uno de los sensores. Pero en las prácticas propuestas para cada uno de los componentes y sensores verás un diagrama de conexión en el que se identifica el voltaje necesario para cada caso.

### Sensor: Led blanco

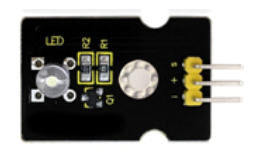

Este primer experimento es una de las prácticas más comunes para empezar a utilizar sensores. Además de los leds que incluye la propia micro:bit en su frontal, podemos conectar otros sensores con leds para ampliar esta funcionalidad. Vamos a ver cómo hacer que un pin externo se encienda y se apague repetidas veces. Para realizar esta práctica, asegúrate de que V1 está a 3.3 V.

#### Cómo conectarlo y programación

Conecta el cableado con el escudo de sensores como aparece en el siguiente esquema.

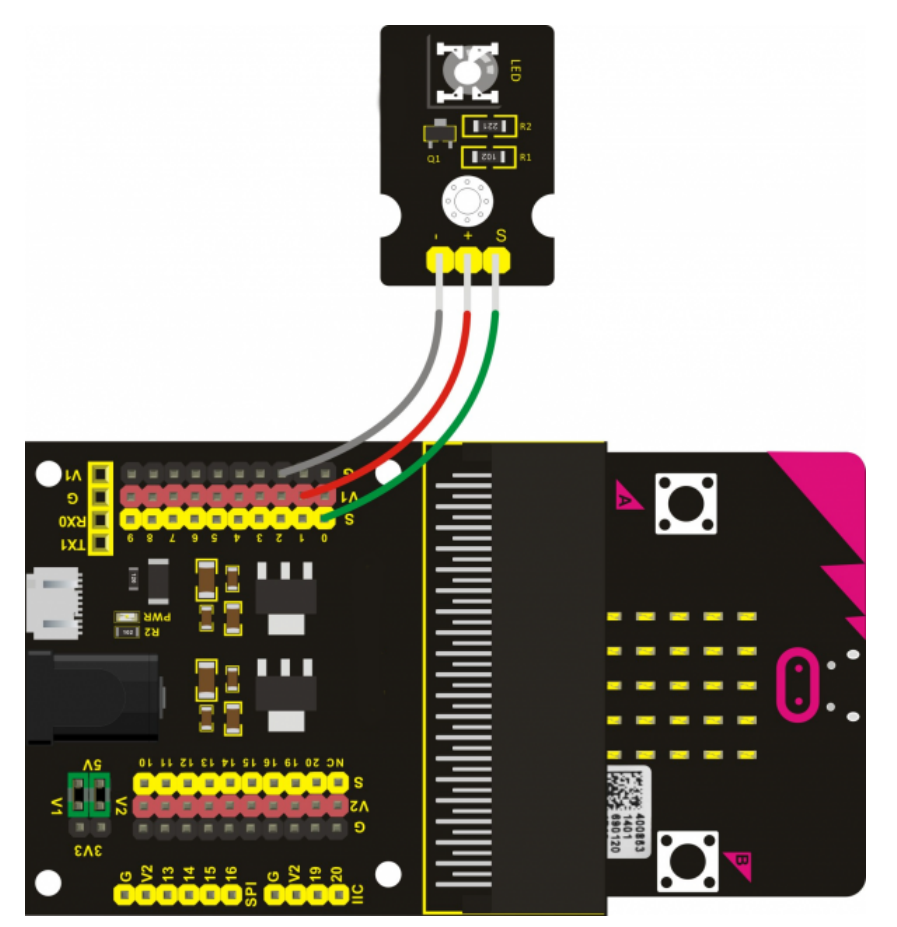

Para programar este sensor, puedes realizar el siguiente código en la plataforma Make Code. Una vez completado, descárgalo en la BBC micro:bit, inserta la placa en el escudo y comprueba que funciona correctamente.

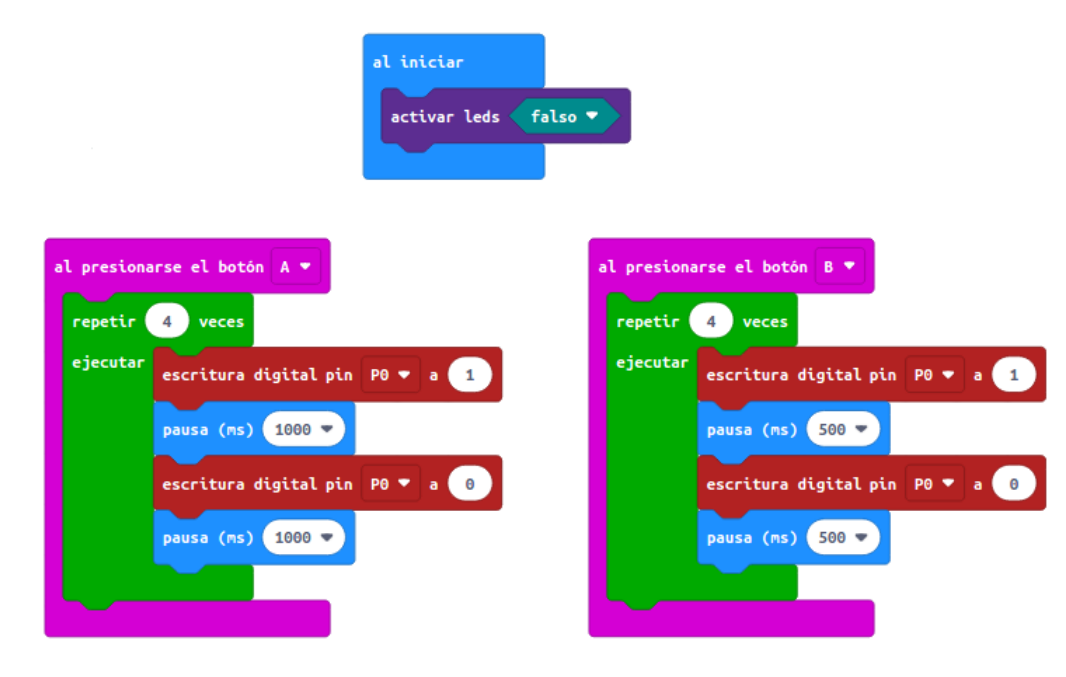

*Archivo hexadecimal con la solución listo para descargar* [microbit-01 Parpadero-LED](https://educacionadistancia.juntadeandalucia.es/aulavirtual/pluginfile.php/274013/mod_book/chapter/13450/microbit-01%20Parpadero-LED.hex)

### 4. Control de brillo de un LED

# Sensor: LED rojo

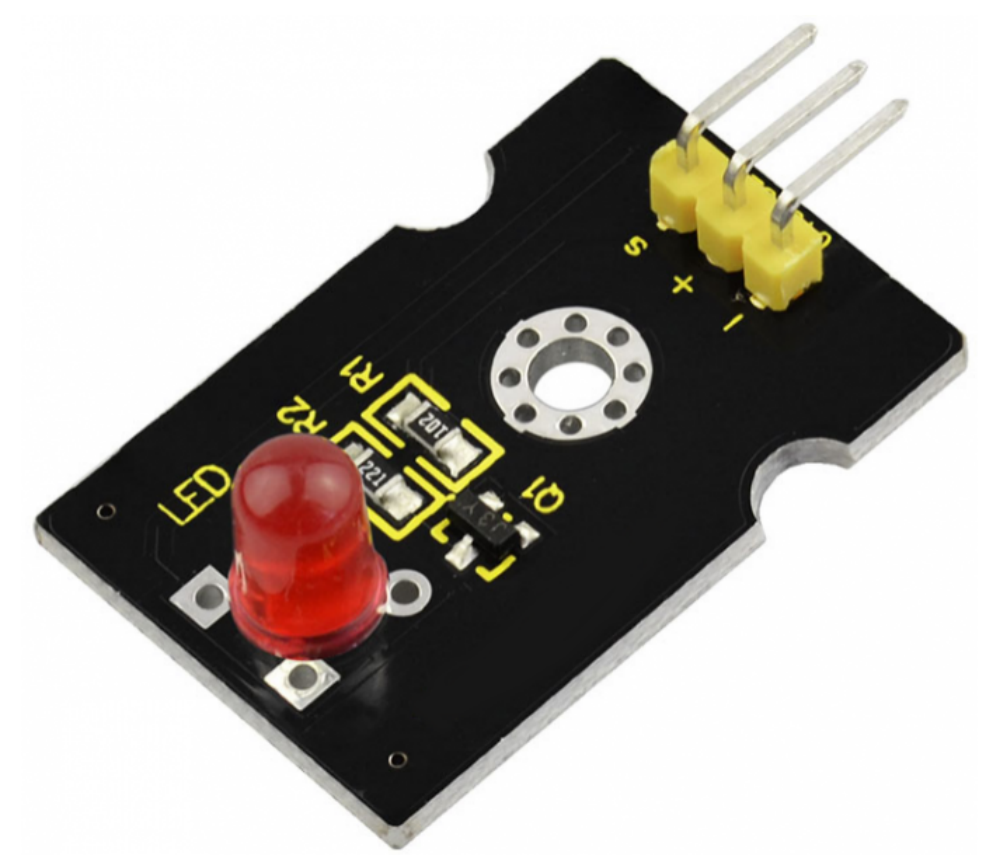

Esta práctica es parecida a la anterior en el sentido en que vamos a utilizar un sensor similar: un led pero en esta ocasión de color rojo. Para ver otra posibilidad de trabajo, vamos a controlar la intensidad de brillo del led para que vaya variando de manera gradual. Para ello, a diferencia de la práctica anterior, se usará una escritura analógica para el Pin 0.

#### Cómo conectarlo y programación

Conecta el cableado con el escudo de sensores como aparece en el siguiente esquema.

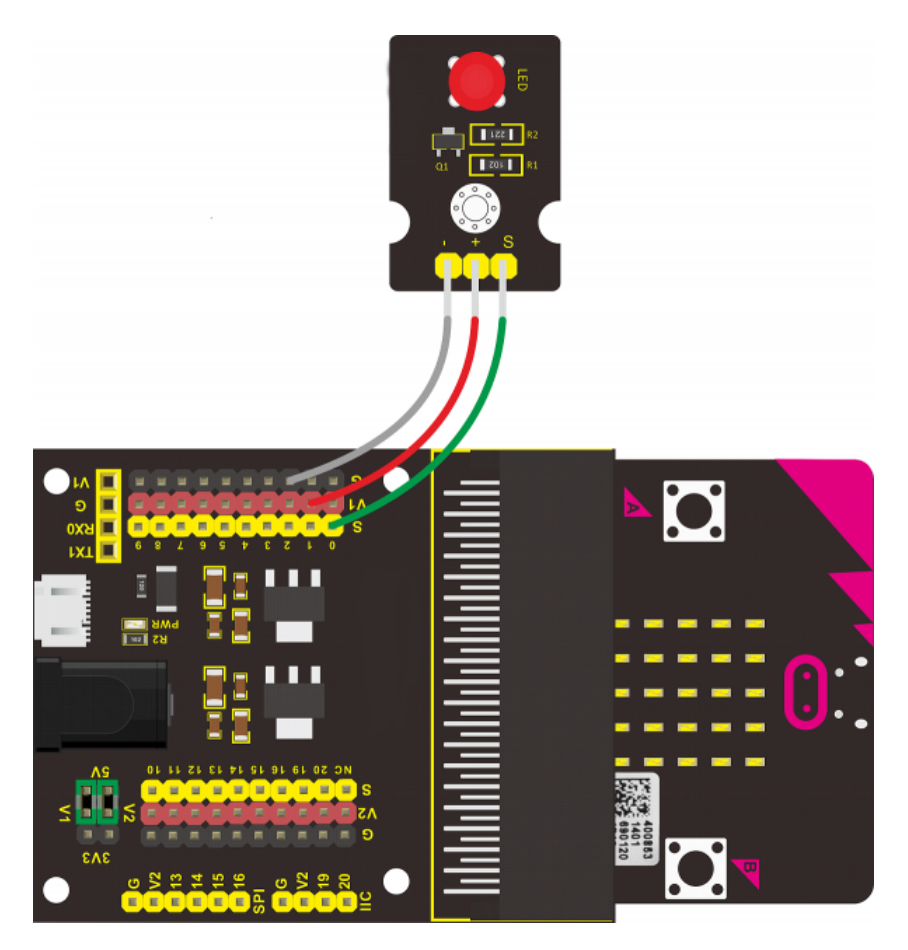

Para programar este sensor, puedes realizar el siguiente código en la plataforma Make Code. Una vez completado, descárgalo en la BBC micro:bit, inserta la placa en el escudo y comprueba que funciona correctamente.

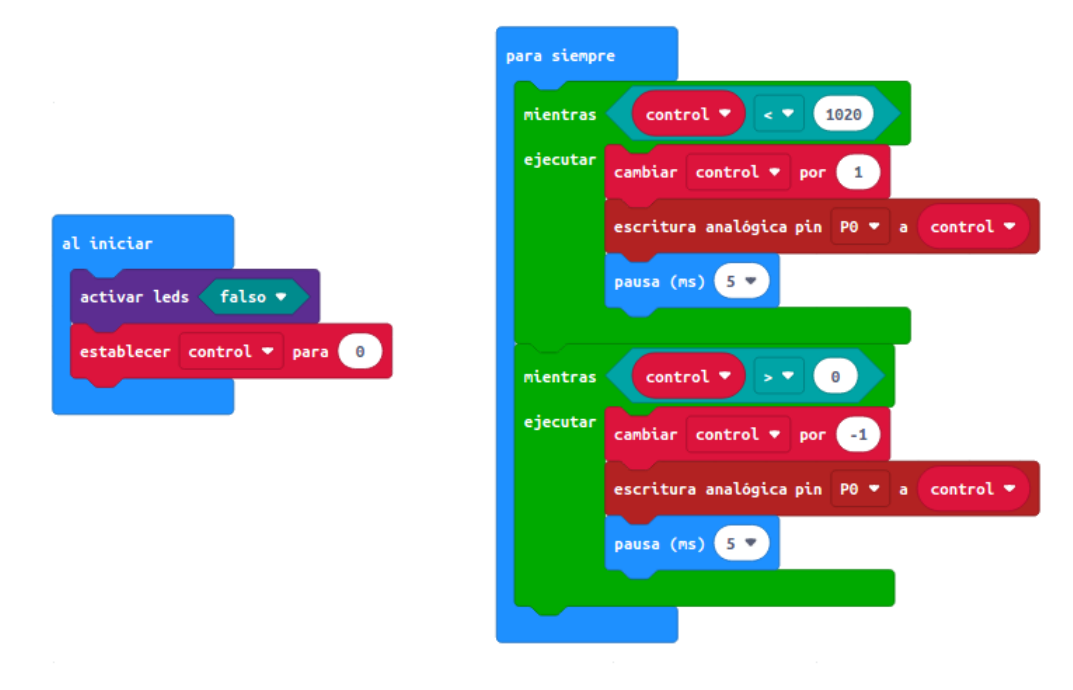

*Archivo hexadecimal con la solución listo para descargar:* [microbit-02 control-brillo-led-rojo](https://educacionadistancia.juntadeandalucia.es/aulavirtual/pluginfile.php/274013/mod_book/chapter/13451/microbit-02%20control-brillo-led-rojo.hex)

### 5. Parpadeo y control de intensidad en el sensor LED

#### Sensor: LED 3W

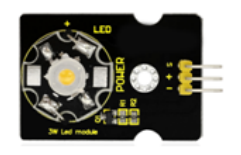

En esta actividad se utiliza un sensor LED de 3W, el cual puede ser utilizado de iluminación porque, a diferencia de los anteriores, tiene mucho más brillo. La práctica consiste en una combinación de las dos anteriores, por lo que la programación es la misma solo que veremos la diferencia de comportamiento de este sensor con respecto a los otros dos.

# Cómo conectarlo y programación

Conecta el cableado con el escudo de sensores como aparece en el siguiente esquema.

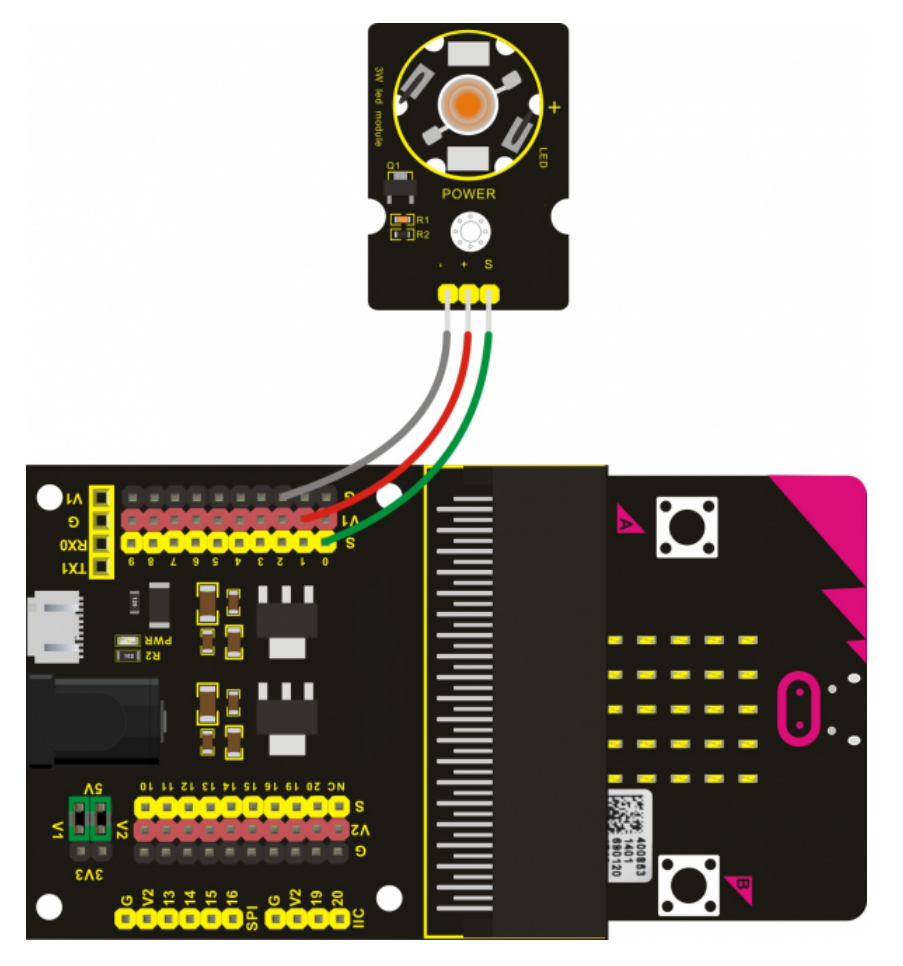

Para programar este sensor, puedes realizar el siguiente código en la plataforma Make Code. Una vez completado, descárgalo en la BBC micro:bit, inserta la placa en el escudo y comprueba que funciona correctamente.

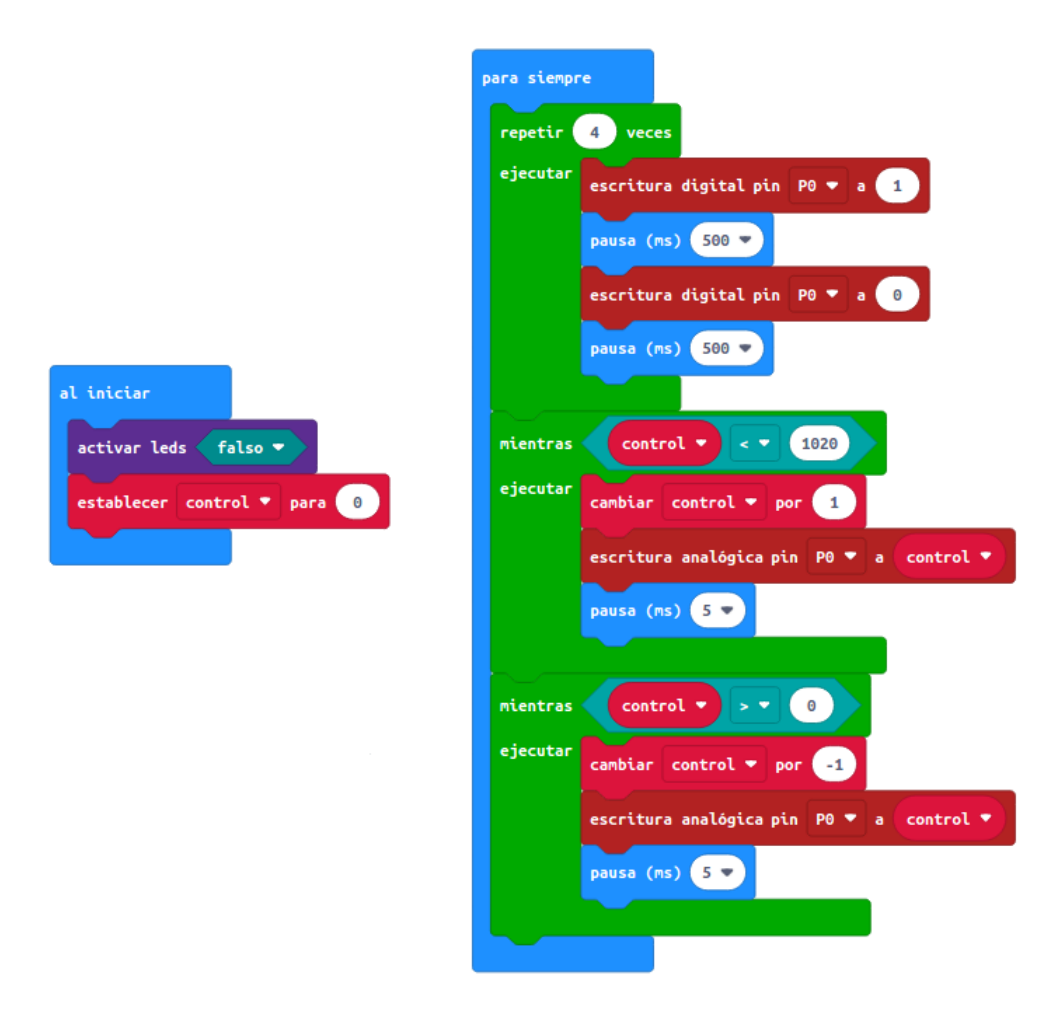

*Archivo hexadecimal con la solución listo para descargar:* [microbit-03 LED-Brillo](https://educacionadistancia.juntadeandalucia.es/aulavirtual/pluginfile.php/274013/mod_book/chapter/13452/microbit-03%20LED-Brillo.hex)

### Sensor: Zumbador activo

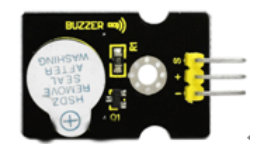

De manera similar a las primeras prácticas realizadas con el sensor LED, vamos a ver cómo funciona un zumbador activo controlado con nuestra micro:bit con un sonido intermitente.

Este sensor se caracteriza por tener una fuente oscilante incorporada, por lo que genera un sonido cuando le llega corriente. Este tipo de sensores es muy utilizado en aparatos electrónicos cotidianos como en los temporizadores, móviles o PC.

#### Cómo conectarlo y programación

Conecta el cableado con el escudo de sensores como aparece en el siguiente esquema. En esta ocasión vamos a conectar el pin S del zumbador con el pin 7 de nuestra micro:bit.

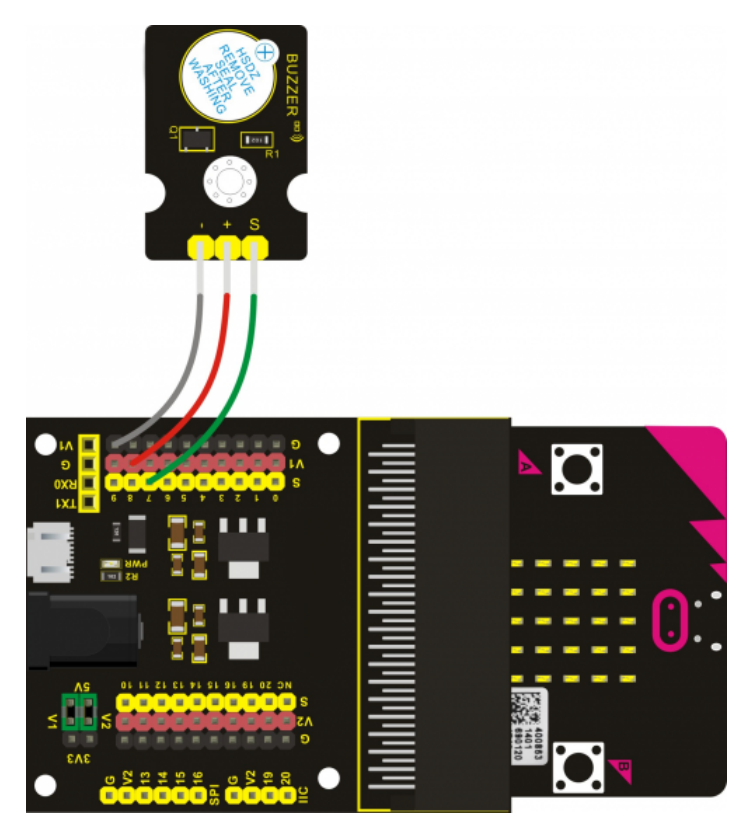

Para programar este sensor, puedes realizar el siguiente código en la plataforma Make Code. Una vez completado, descárgalo en la BBC micro:bit, inserta la placa en el escudo y comprueba que funciona correctamente.

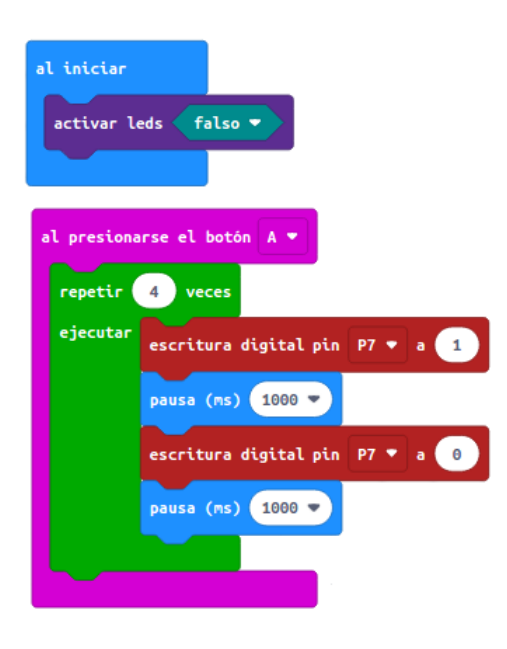

*Archivo hexadecimal con la solución listo para descargar:*

[microbit-04 zumbador-activo](https://educacionadistancia.juntadeandalucia.es/aulavirtual/pluginfile.php/274013/mod_book/chapter/13453/microbit-04%20zumbador-activo.hex)

# 7. Reproducir música con el zumbador pasivo

# Sensor: zumbador pasivo

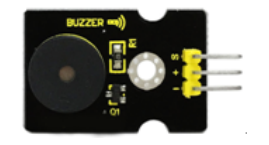

En esta práctica aprenderás controlar el zumbador pasivo y a reproducir una melodía musical.

#### Cómo conectarlo y programación

Conecta el cableado con el escudo de sensores como aparece en el siguiente esquema.

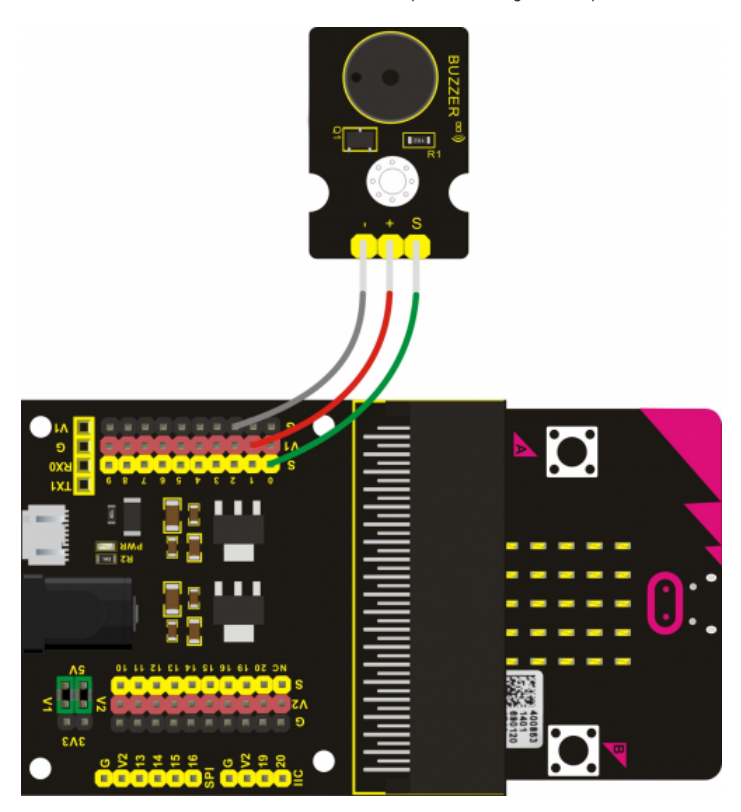

Para programar este sensor, puedes realizar el siguiente código en la plataforma Make Code. Una vez completado, descárgalo en la BBC micro:bit, inserta la placa en el escudo y comprueba que funciona correctamente.

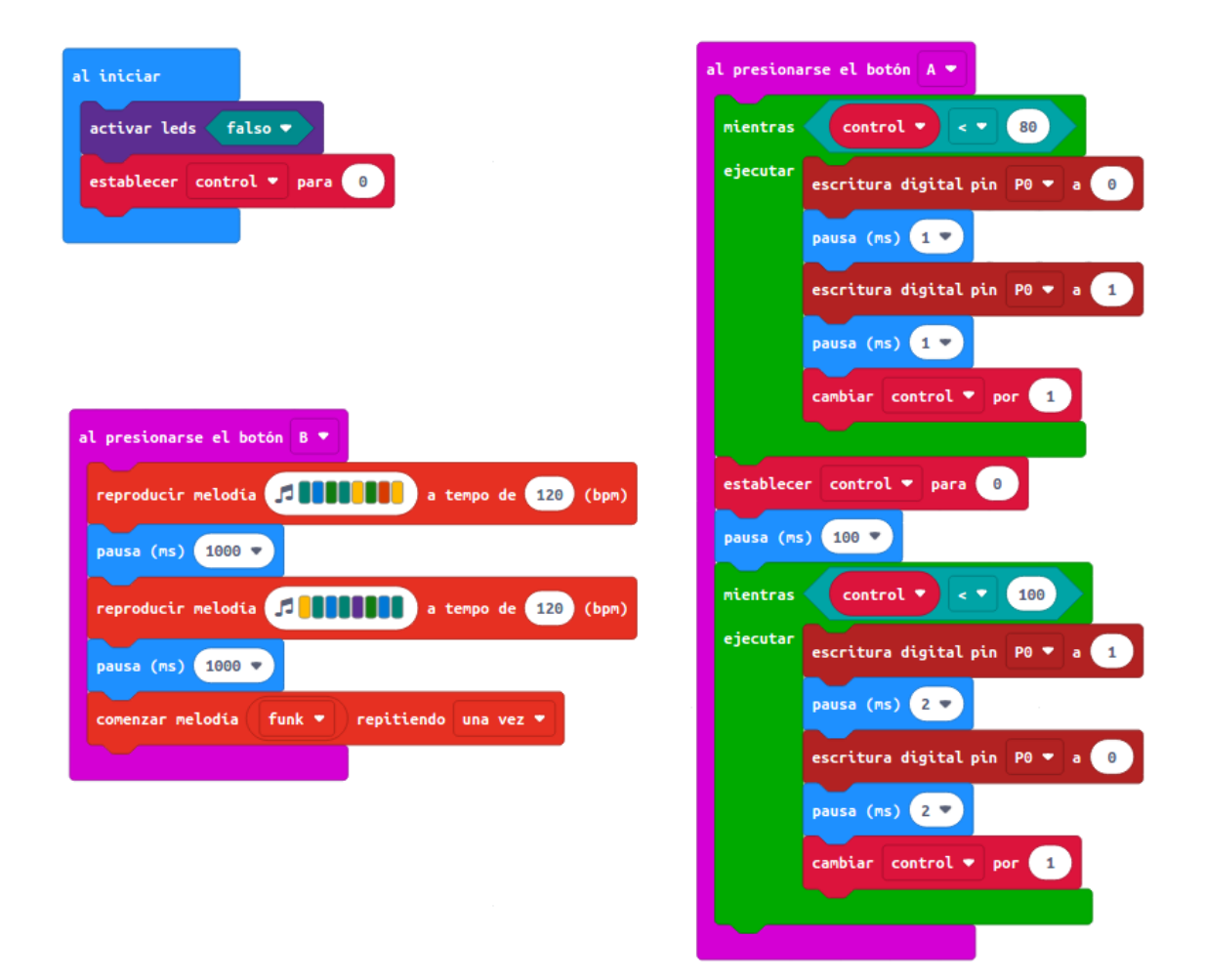

*Archivo hexadecimal con la solución listo para descargar:* [microbit-05 zumbador-pasivo](https://educacionadistancia.juntadeandalucia.es/aulavirtual/pluginfile.php/274013/mod_book/chapter/13435/microbit-05%20zumbador-pasivo.hex)

#### Sensor: Led RGB

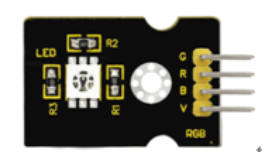

Ene sta práctica vamos a ver cómo funciona un LED RGB y cómo controlar el cambio de color.

#### Cómo conectarlo y programación

Conecta el cableado con el escudo de sensores como aparece en el siguiente esquema. Fíjate que las conexiones son: P0 con B, P1 con R y P2 con G.

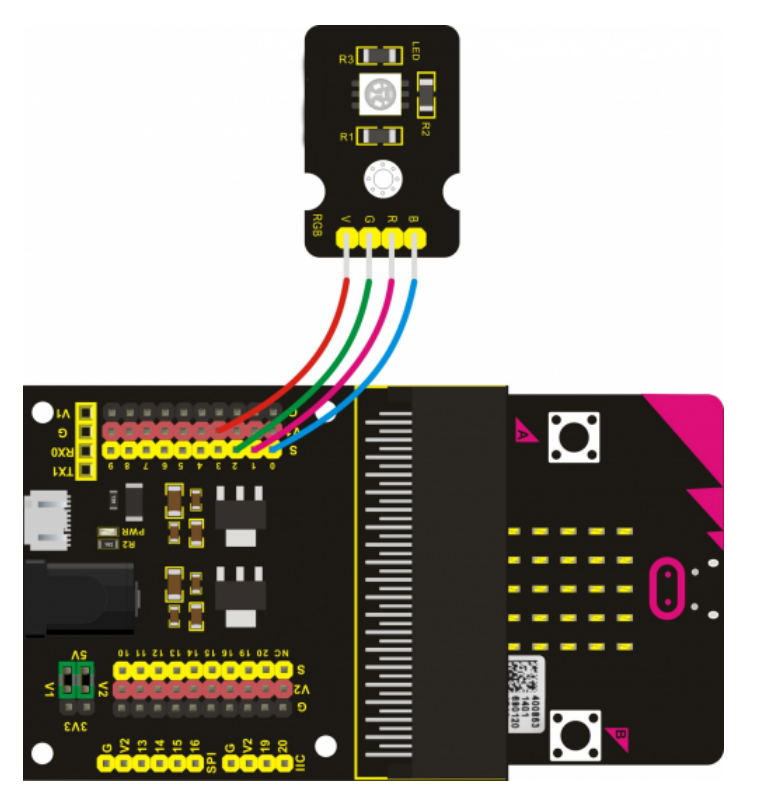

Para programar este sensor, puedes realizar el siguiente código en la plataforma Make Code. Para esta práctica se ha definido una función con tres campos numéricos los cuales se han denominado la letra correspondiente a las conexiones anteriores.

Una vez completado, descárgalo en la BBC micro:bit, inserta la placa en el escudo y comprueba que funciona correctamente.

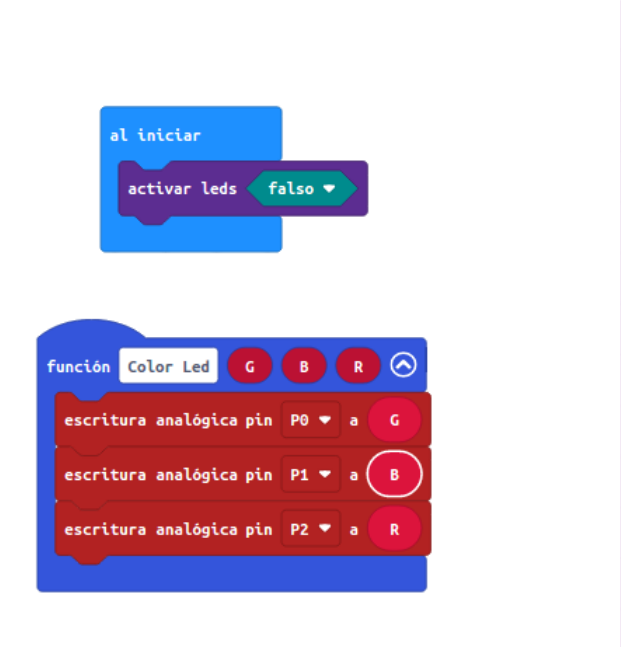

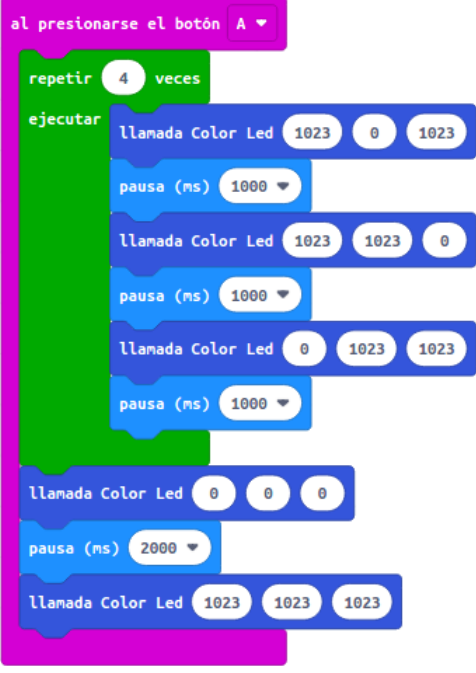

*Archivo hexadecimal con la solución listo para descargar:* [microbit-06-Led-RGB](https://educacionadistancia.juntadeandalucia.es/aulavirtual/pluginfile.php/274013/mod_book/chapter/13454/microbit-06-Led-RGB.hex)

# Sensor: Botón

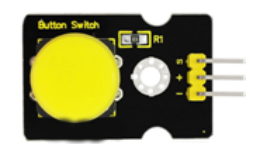

A pesar de que la micro:bit tiene dos botones incorporados en su frontal, para algunos proyectos puede ser necesario disponer de un botón externo. En esta actividad podrás conocer cómo funciona este tipo de sensor.

#### Cómo conectarlo y programación

Conecta el cableado con el escudo de sensores como aparece en el siguiente esquema.

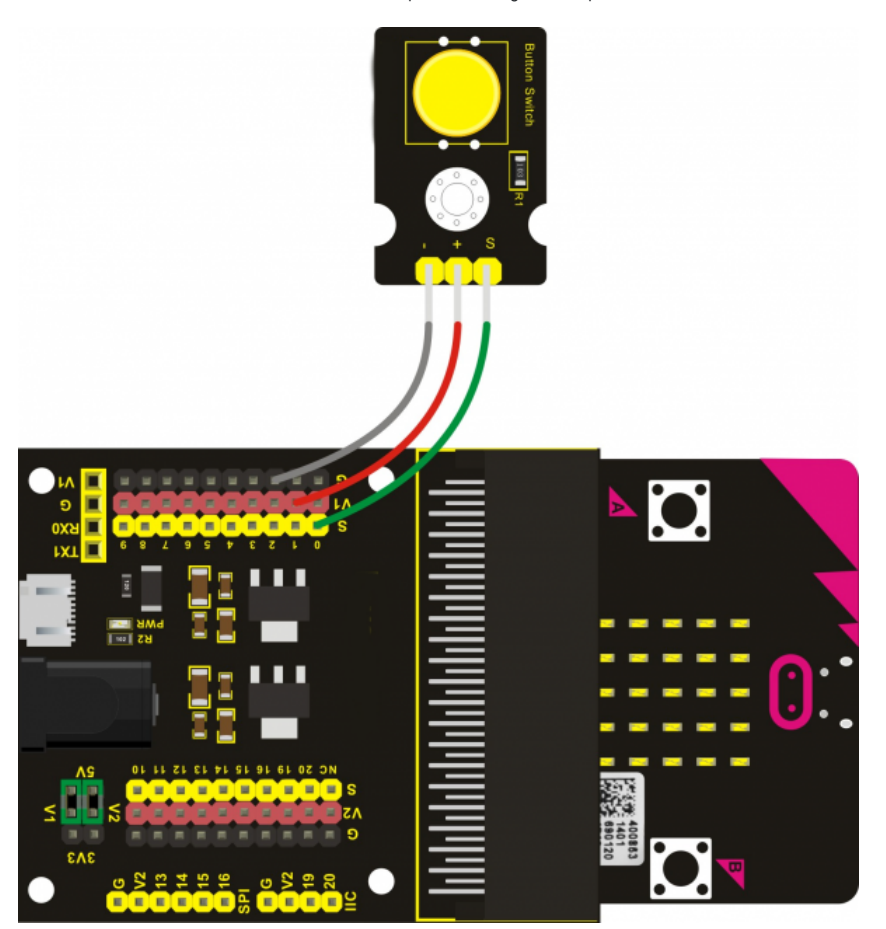

Para programar este sensor, puedes realizar el siguiente código en la plataforma Make Code. Una vez completado, descárgalo en la BBC micro:bit, inserta la placa en el escudo y comprueba que funciona correctamente.

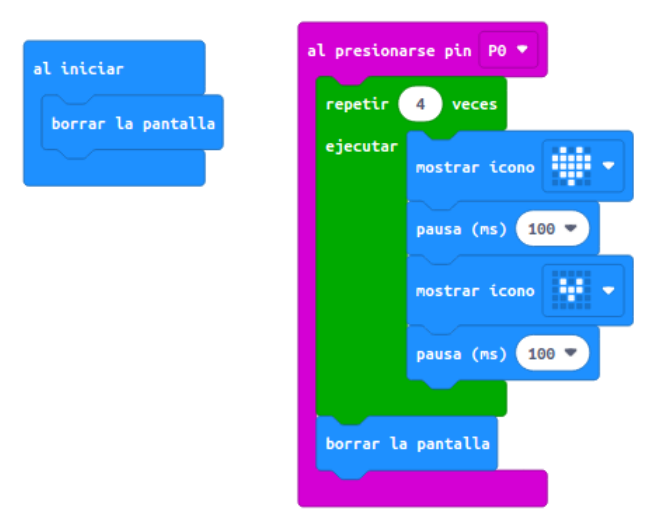

*Archivo hexadecimal con la solución listo para descargar:*

[microbit-07-botón](https://educacionadistancia.juntadeandalucia.es/aulavirtual/pluginfile.php/274013/mod_book/chapter/13455/microbit-07-bot%C3%B3n.hex)

### 10. Sensor de inclinación

# Img 25 – inclinación

Sensor: inclinación digital

A pesar de que el propio micro:bit puede detectar la inclinación de la propia placa en una u otra dirección, cuando creamos proyectos con varios sensores conectados puede ser necesario saber si un componente está inclinado. Con esta práctica aprenderemos a utilizar el sensor de incluinación digital para poder incorporarlo en nuestras construcciones.

#### Cómo conectarlo y programación

Conecta el cableado con el escudo de sensores como aparece en el siguiente esquema. Ten en cuenta que apra este sensor es conveniente tener el voltaje a 5V.

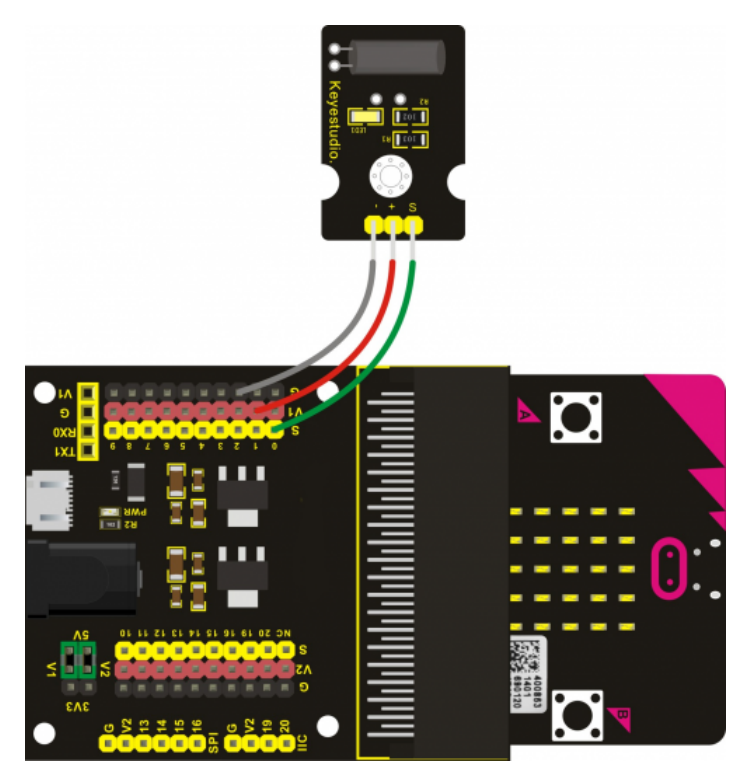

Para programar este sensor, puedes realizar el siguiente código en la plataforma Make Code. Una vez completado, descárgalo en la BBC micro:bit, inserta la placa en el escudo y comprueba que funciona correctamente.

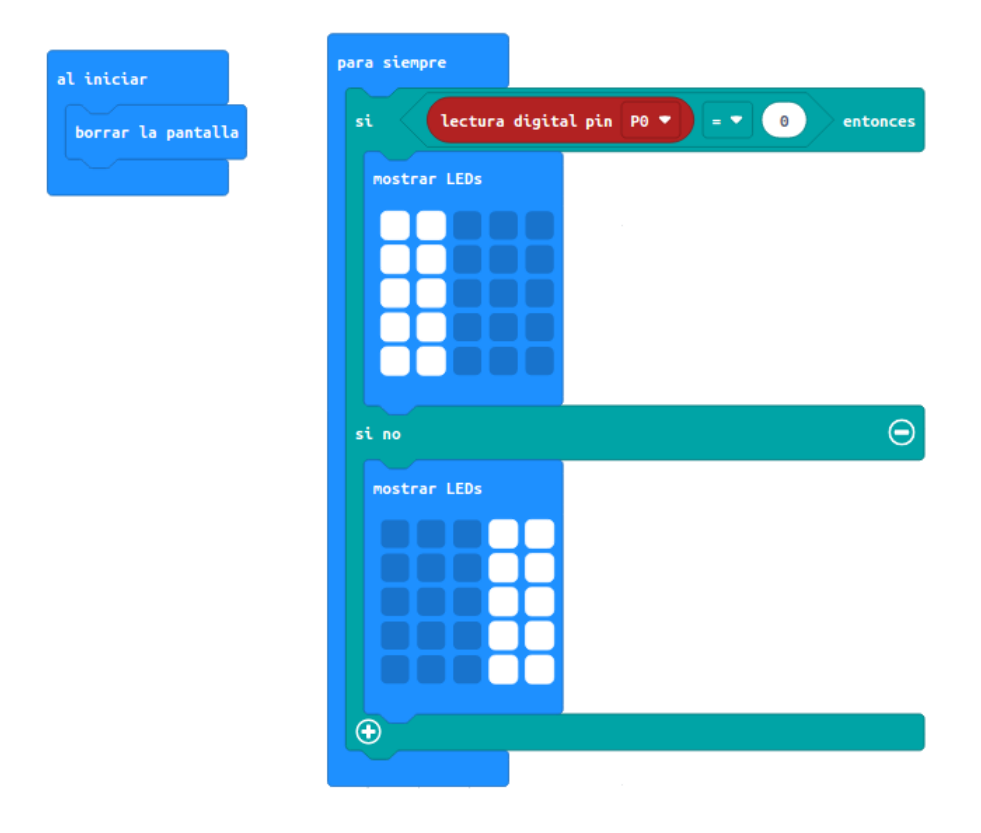

*Archivo hexadecimal con la solución listo para descargar:*

[microbit-08-inclinación](https://educacionadistancia.juntadeandalucia.es/aulavirtual/pluginfile.php/274013/mod_book/chapter/13436/microbit-08-inclinaci%C3%B3n.hex)

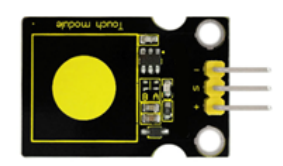

# Sensor: Sensor táctil capacitivo

Otra opción para poner un pulsador en nuestro proyecto, dependerá del tipo de trabajo que estemos realizando, puede ser el pulsador táctil capacitivo. El funcionamiento es muy similar al pulsador, pero con una apariencia diferente.

#### Cómo conectarlo y programación

Conecta el cableado con el escudo de sensores como aparece en el siguiente esquema.

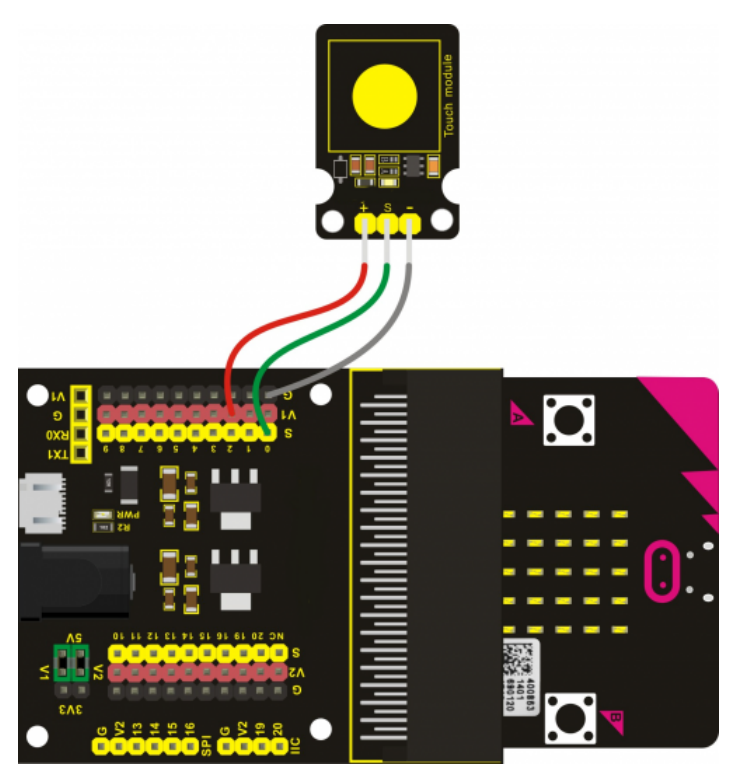

Para programar este sensor, puedes realizar el siguiente código en la plataforma Make Code. Una vez completado, descárgalo en la BBC micro:bit, inserta la placa en el escudo y comprueba que funciona correctamente. Fíjate que con acercar el dedo al sensor puede activarse, pero si lo dejas pulsado la lectura será constante.

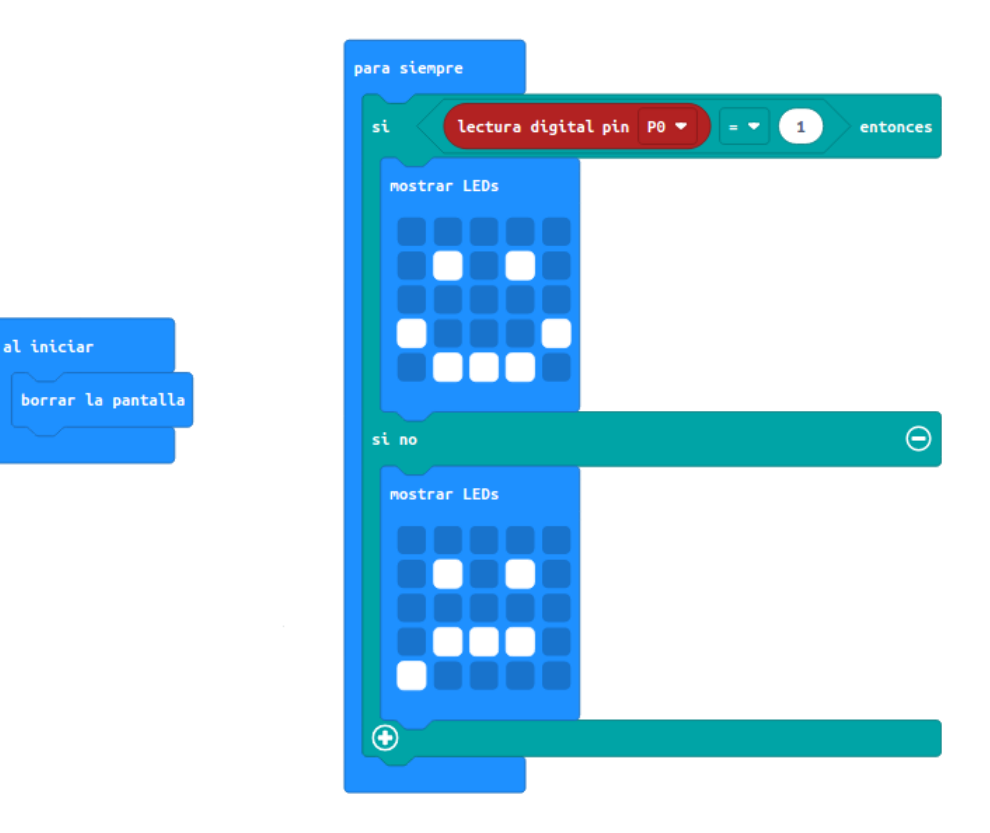

*Archivo hexadecimal con la solución listo para descargar:* [microbit-09-capacitivo](https://educacionadistancia.juntadeandalucia.es/aulavirtual/pluginfile.php/274013/mod_book/chapter/13446/microbit-09-capacitivo.hex)

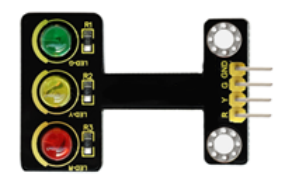

En esta práctica verás cómo podemos controlar el sensor con tres luces de semáforo para hacer una secuencia similar a la que nos podemos encontrar en cualquier cruce de una ciudad.

#### Cómo conectarlo y programación

Conecta el cableado con el escudo de sensores como aparece en el siguiente esquema.

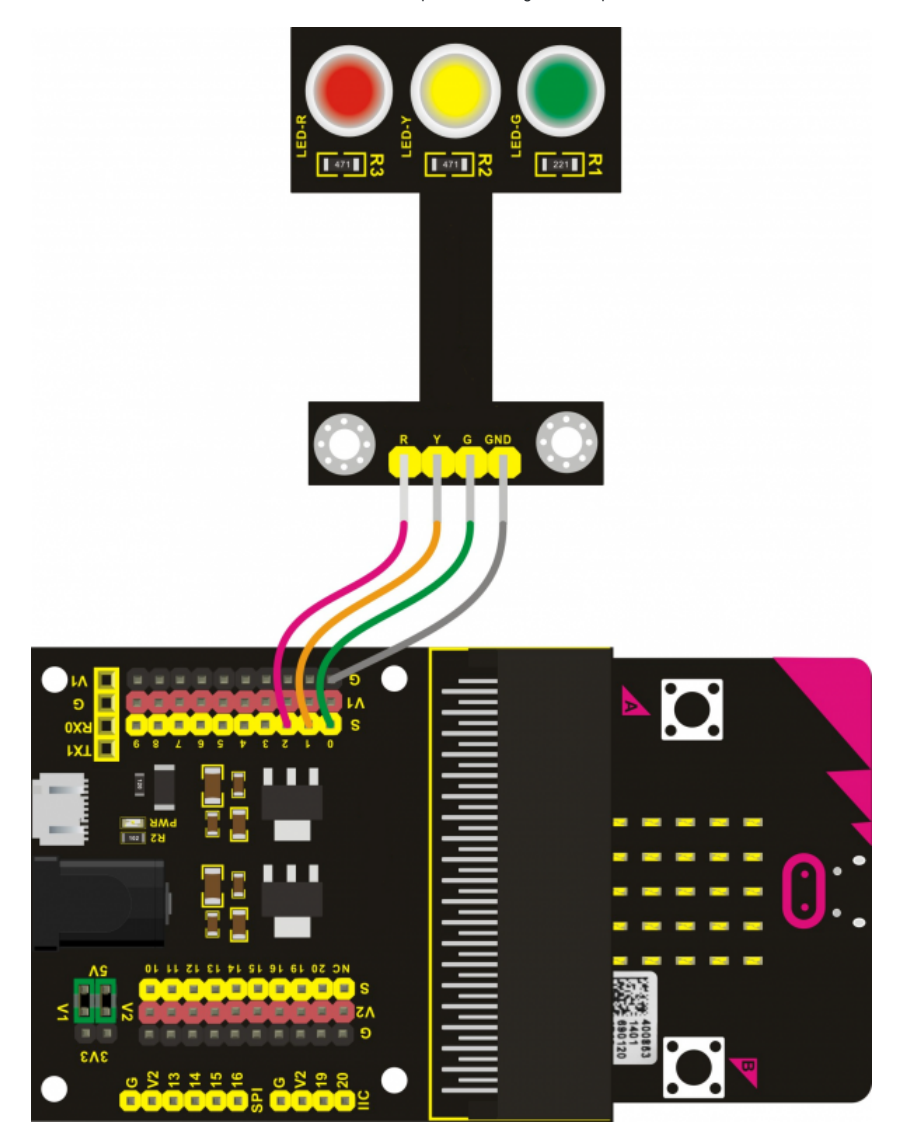

Para programar este sensor, puedes realizar el siguiente código en la plataforma Make Code. Una vez completado, descárgalo en la BBC micro:bit, inserta la placa en el escudo y comprueba que funciona correctamente.

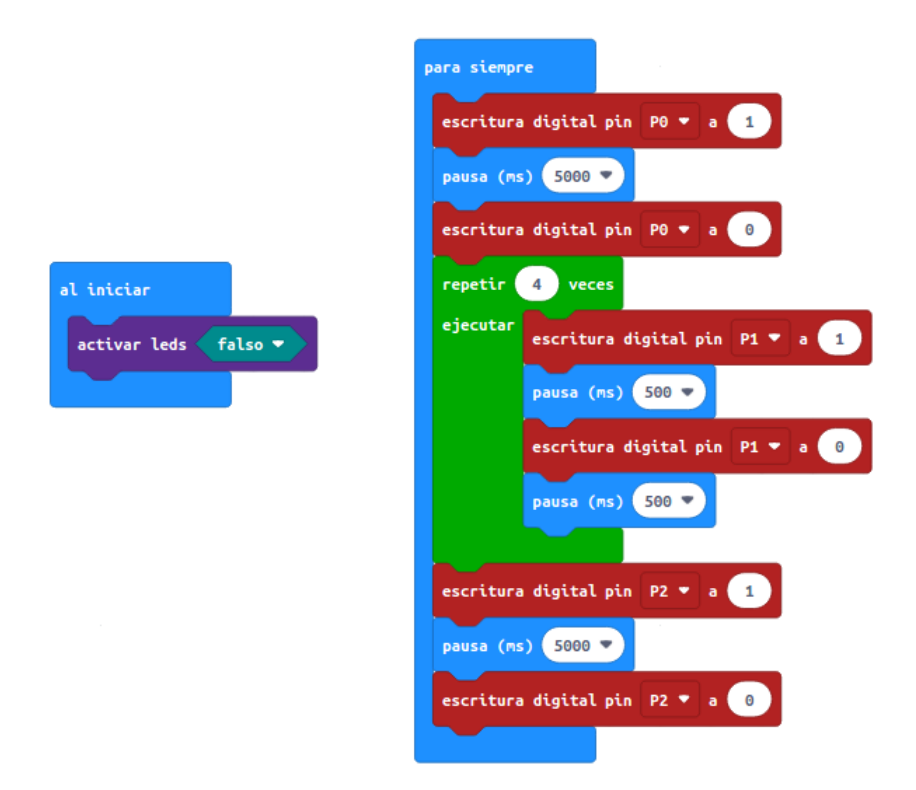

*Archivo hexadecimal con la solución listo para descargar:* [microbit-10-semáforo](https://educacionadistancia.juntadeandalucia.es/aulavirtual/pluginfile.php/274013/mod_book/chapter/13437/microbit-10-sem%C3%A1foro.hex)

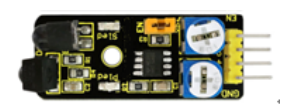

# Sensor: Sensor infrarrojos detector de obstáculos

El sensor de obstáculos es un componente muy útil para cualquier construcción. Tiene muchas posibilidades, se puede utilizar en un vehículo para sortear un obstáculo o para crear una mascota con nuestro micro:bit. En esta práctica vas a hacer que al detectar una distancia inferior a cierto valor comprendido entre 2 y 40 cm (es lo que detecta este sensor) aparezca una imagen en la pantalla de la micro:bit y reproduzca un sonido.

#### Cómo conectarlo y programación

Conecta el cableado con el escudo de sensores como aparece en el siguiente esquema.

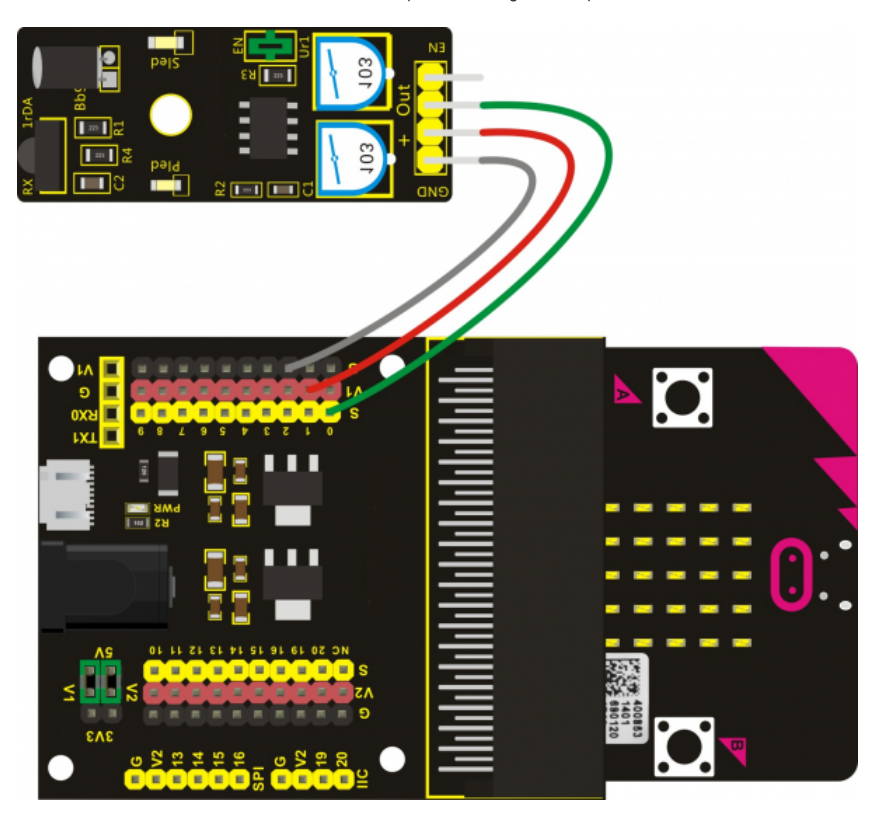

Para programar este sensor, puedes realizar el siguiente código en la plataforma Make Code. Una vez completado, descárgalo en la BBC micro:bit, inserta la placa en el escudo y comprueba que funciona correctamente. Ten en cuenta que el sensor devolverá una lectura igual a 1 cuando detecte un objeto.

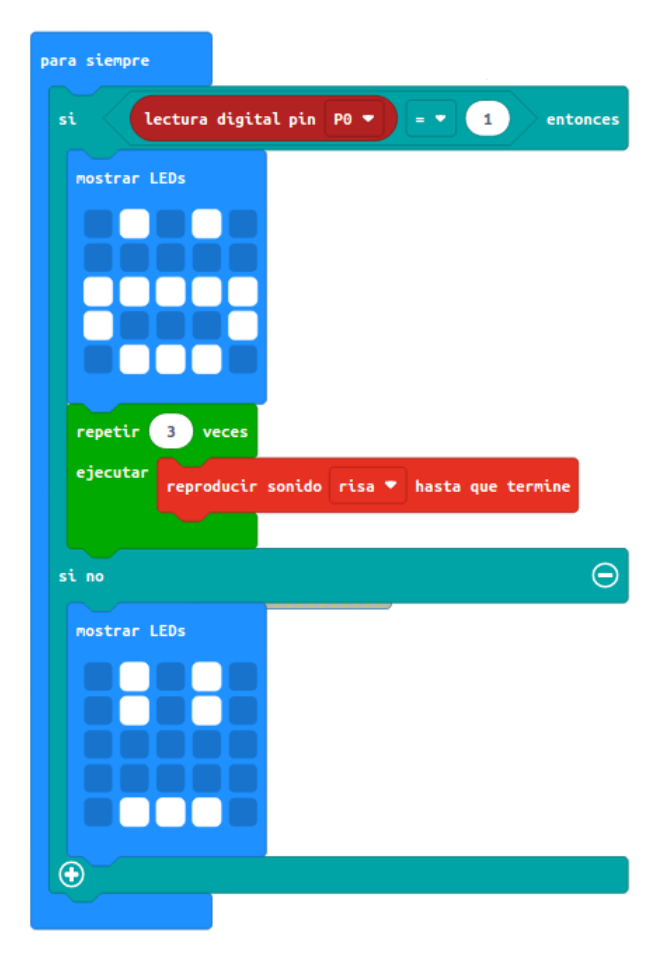

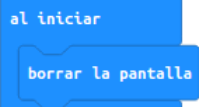

*Archivo hexadecimal con la solución listo para descargar:* [microbit-11-detec](https://educacionadistancia.juntadeandalucia.es/aulavirtual/pluginfile.php/274013/mod_book/chapter/13456/microbit-11-detec.hex)

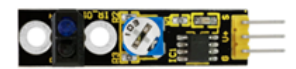

### Sensor: sigue de seguimiento de líneas

El sensor sigue líneas es muy utilizado en robótica ya que muchos productos similares a un coche lo traen incorporados. Pero disponer de este sensor para nuestros proyectos de construcción puede ofrecernos otras posibilidades. Por ejemplo, en esta actividad vamos a programar la micro:bit para que muestre una cruz en pantalla a no ser que detecte una línea negra con el sensor. Puedes dibujarla en un papel para pasarla por encima y comprobar el resultado.

#### Cómo conectarlo y programación

Conecta el cableado con el escudo de sensores como aparece en el siguiente esquema.

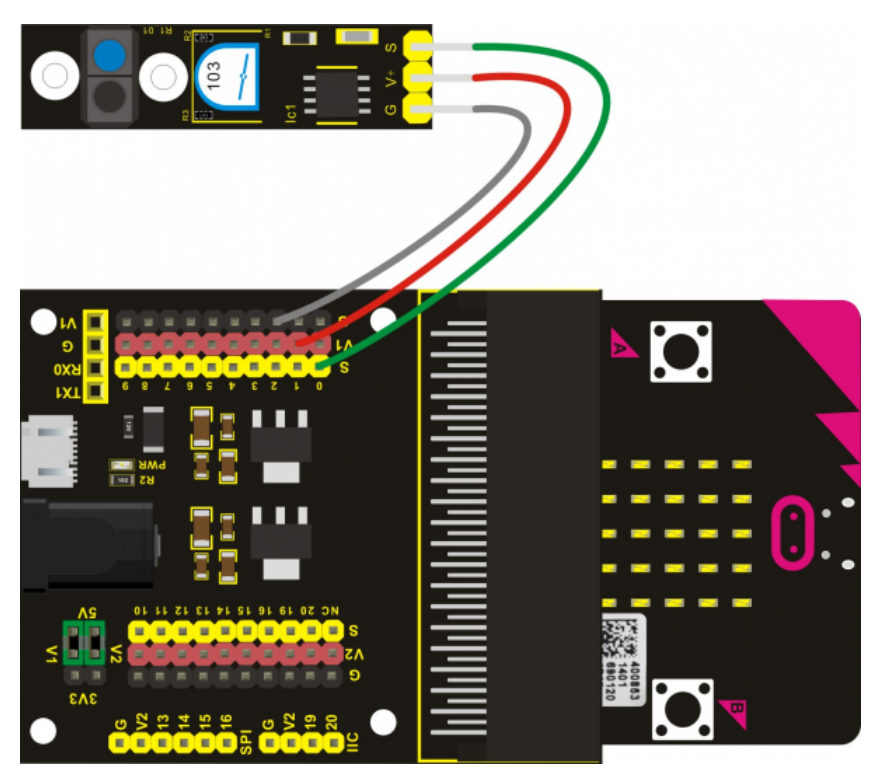

Para programar este sensor, puedes realizar el siguiente código en la plataforma Make Code. Una vez completado, descárgalo en la BBC micro:bit, inserta la placa en el escudo y comprueba que funciona correctamente.

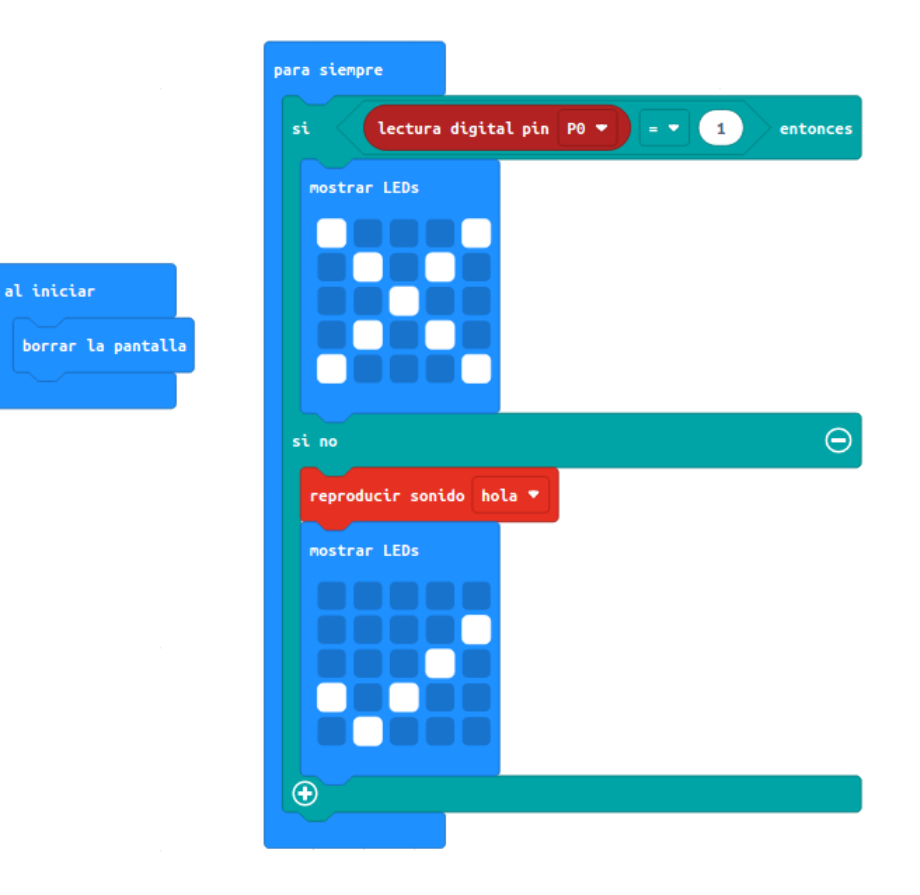

*Archivo hexadecimal con la solución listo para descargar:* [microbit-12-linea](https://educacionadistancia.juntadeandalucia.es/aulavirtual/pluginfile.php/274013/mod_book/chapter/13438/microbit-12-linea.hex)

15. Detectar un campo magnético

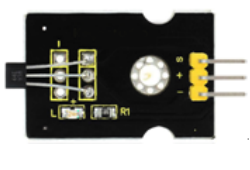

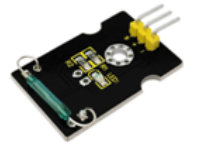

### Sensor: sensor de hall magnético ó módulo de interruptor láminas

En esta práctica verás cómo poder utilizar el sensor de campo magnético para incluirlo en algún proyecto. Este sensor detecta la presencia de un campo magnético.

#### Cómo conectarlo y programación

Conecta el cableado con el escudo de sensores como aparece en el siguiente esquema. La conexión con uno u otro sensor es la misma.

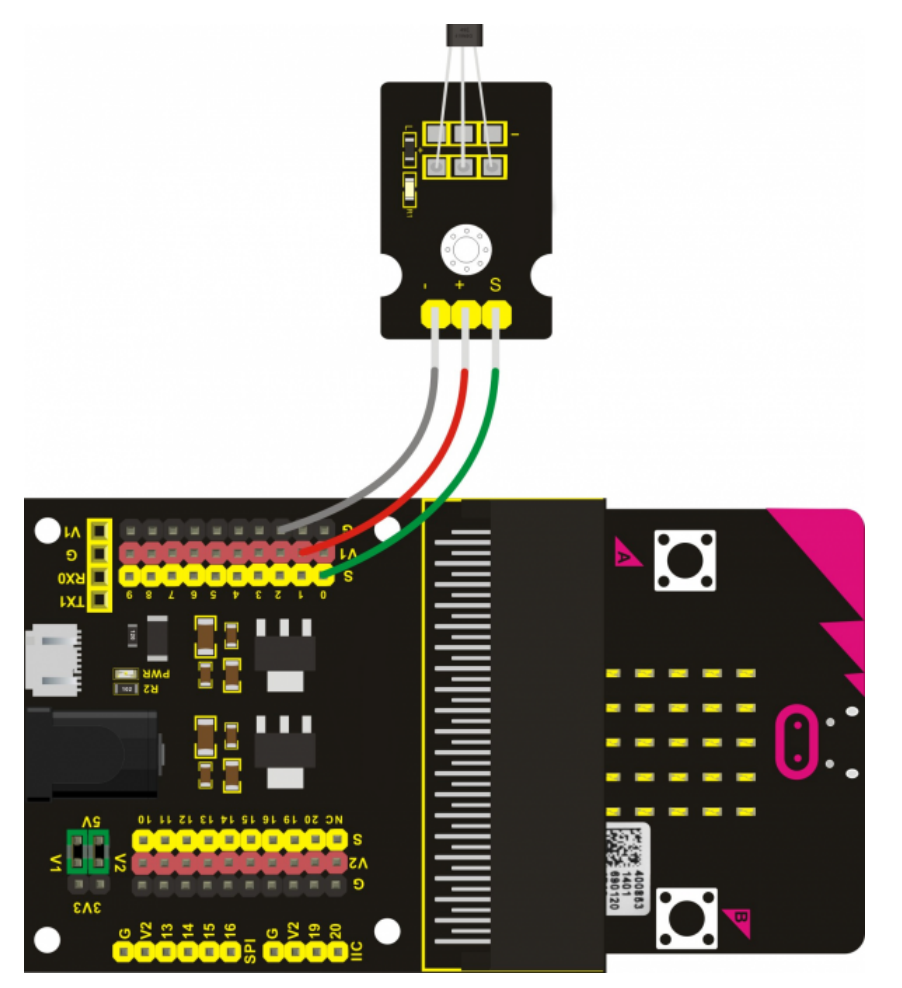

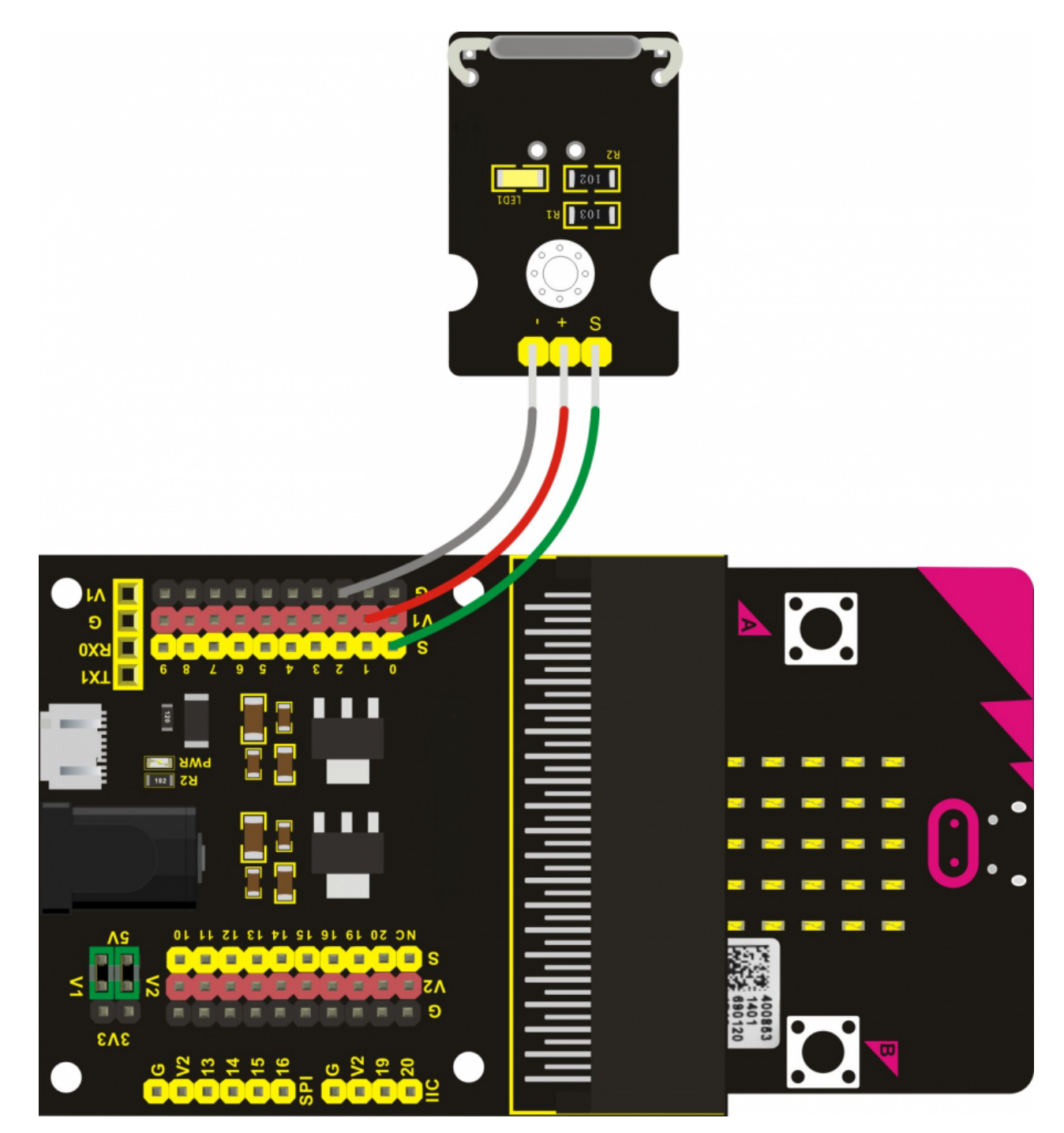

Para programar este sensor, puedes realizar el siguiente código en la plataforma Make Code. Una vez completado, descárgalo en la BBC micro:bit, inserta la placa en el escudo y comprueba que funciona correctamente. Para ponerlo a prueba basta con colocar el sensor en un campo margnético. La programación con uno u otro sensor es la misma.

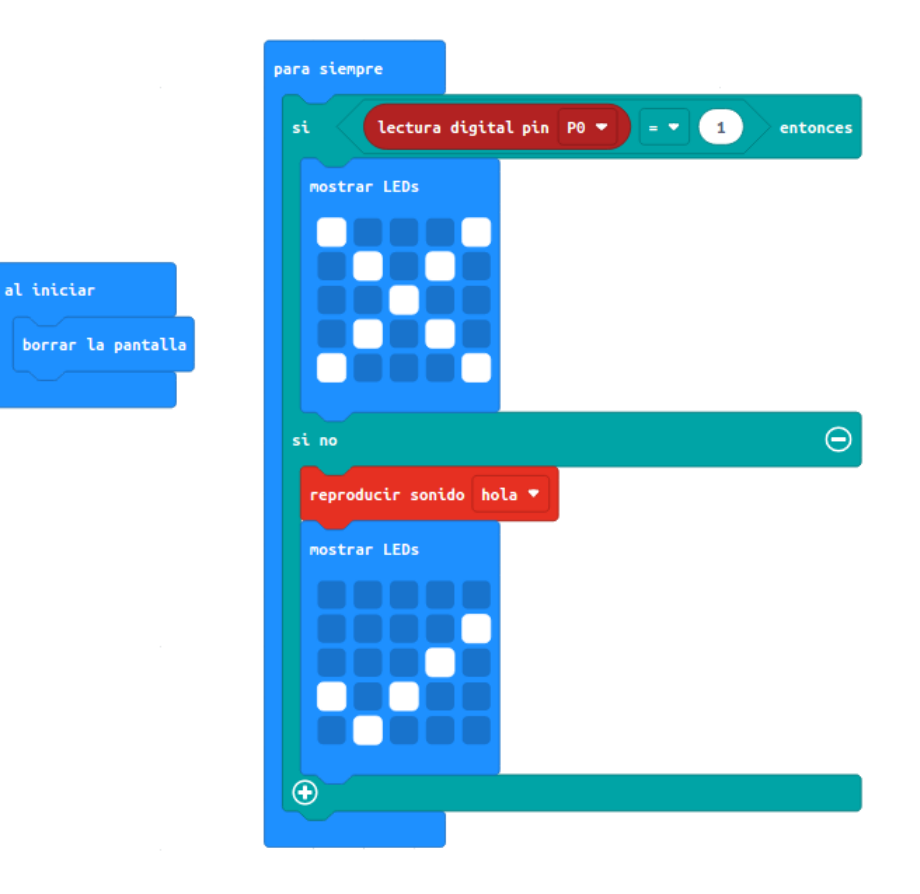

*Archivo hexadecimal con la solución listo para descargar:* [microbit-13-mag](https://educacionadistancia.juntadeandalucia.es/aulavirtual/pluginfile.php/274013/mod_book/chapter/13447/microbit-13-mag.hex)

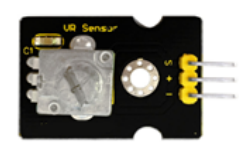

## Sensor: sensor de rotación analógico

En esta práctica aprenderás a usar el sensor de rotación analógico para controlar algún parámetro de la micro:bit como el brillo del panel led. Solo tendrás que tener en cuenta que el brillo va en una escala de 0 a 255 y el sensor tiene una lectura analógica entre 0 y 1023.

#### Cómo conectarlo y programación

Conecta el cableado con el escudo de sensores como aparece en el siguiente esquema.

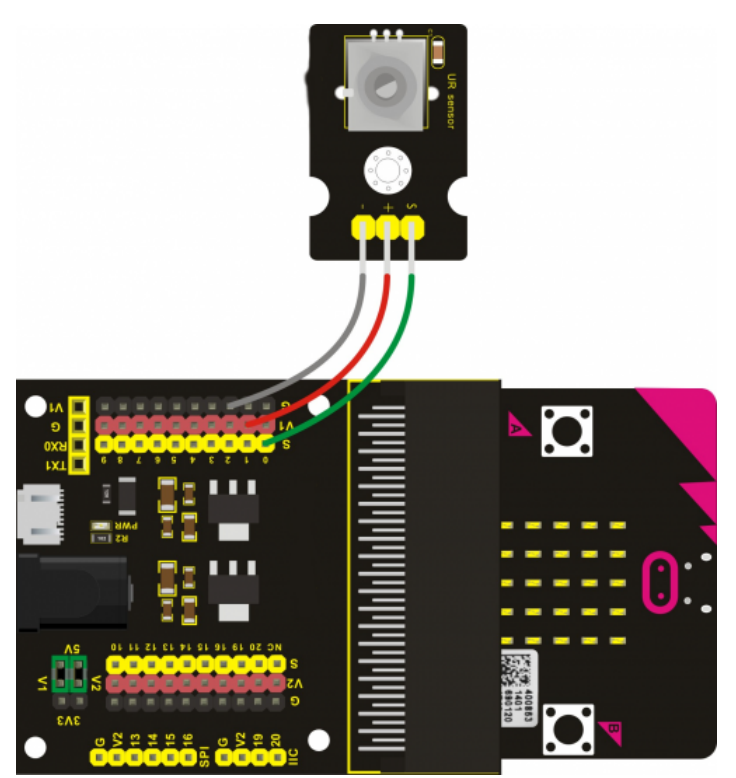

Para programar este sensor, puedes realizar el siguiente código en la plataforma Make Code. Una vez completado, descárgalo en la BBC micro:bit, inserta la placa en el escudo y comprueba que funciona correctamente.

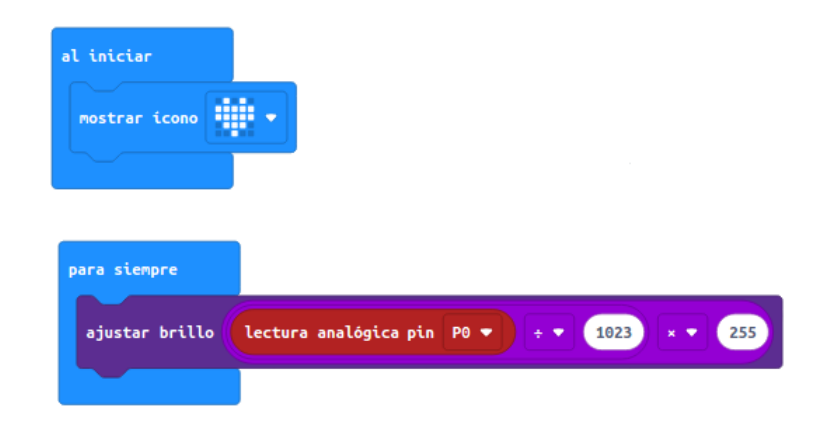

*Archivo hexadecimal con la solución listo para descargar:* [microbit-14-rota](https://educacionadistancia.juntadeandalucia.es/aulavirtual/pluginfile.php/274013/mod_book/chapter/13457/microbit-14-rota.hex)

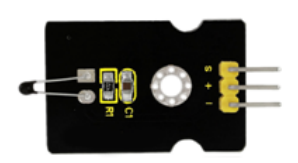

# Sensor: sensor de temperatura analógico

Como sabemos, la placa micro:bit tiene incorporado un sensor de temperatura. Pero en muchas ocasiones puede ser útil tener un sensor externo para poder tomar datos de la temperatura ambiente. En esta actividad vas a poder ver cómo recopilar la temperatura registtrada cone ste sensor y mostrarla en pantalla.

#### Cómo conectarlo y programación

Conecta el cableado con el escudo de sensores como aparece en el siguiente esquema.

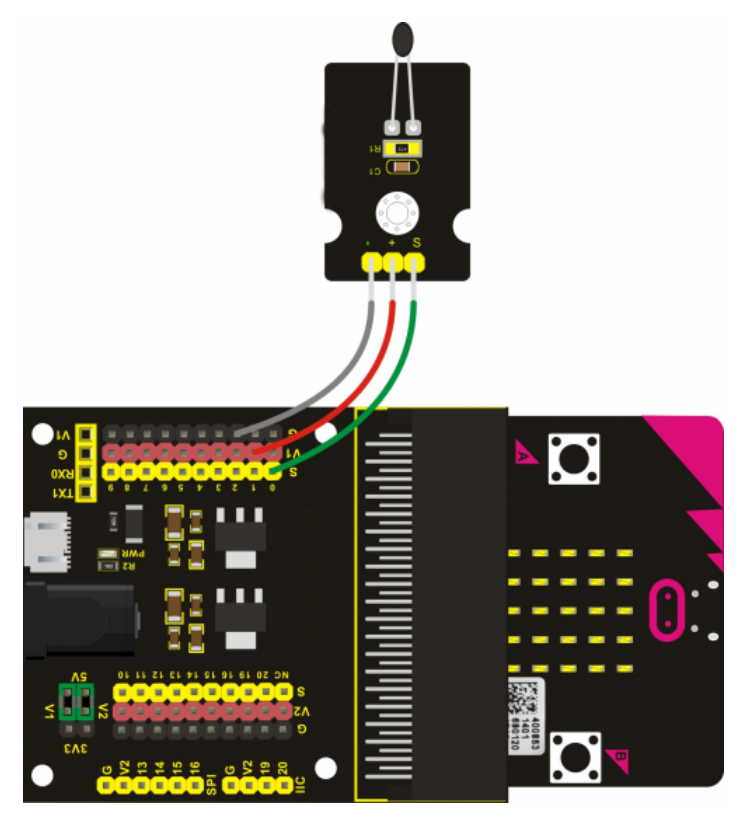

Para programar este sensor, puedes realizar el siguiente código en la plataforma Make Code. Una vez completado, descárgalo en la BBC micro:bit, inserta la placa en el escudo y comprueba que funciona correctamente. Ten en cuenta que el valor que devuelve está comprendido entre 0 y 1023. Por lo que la cifra no corresponde exactamente con la temperatura ambiente en grados centígrados.

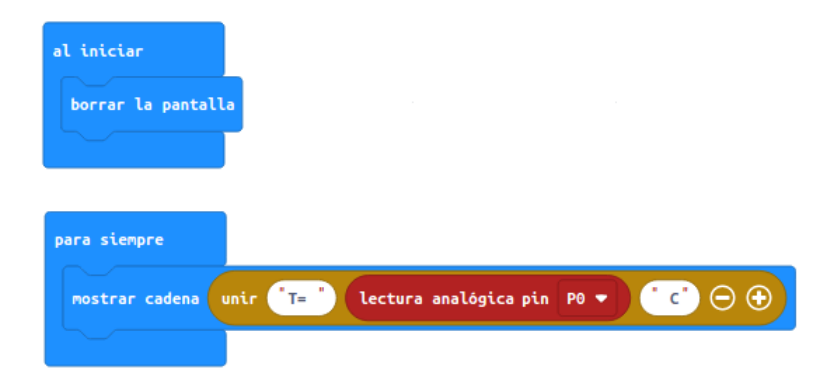

*Archivo hexadecimal con la solución listo para descargar:*

[microbit-15-temp-ana](https://educacionadistancia.juntadeandalucia.es/aulavirtual/pluginfile.php/274013/mod_book/chapter/13458/microbit-15-temp-ana.hex)

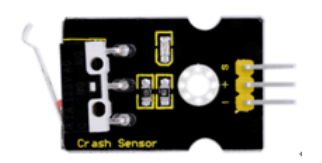

### Sensor: sensor de colisión

En muchos ocasiones utilizamos este sensor para marcar el final de un recorrido. Por ejemplo, al montar una impresora 3D utilizamos este componente para indicar el origen de cada una de las direcciones x, y o z. Pero además, este tipo de sensores pueden ser muy útiles para cualquier proyecto y se puede combinar fácilmente con otros. En esta actividad vamos a ver cómo hacer que se emita una señal de sonido utilizando el zumbador visto en una práctica anterior cuando se active el sensor de colisión.

### Cómo conectarlo y programación

Conecta el cableado con el escudo de sensores como aparece en el siguiente esquema.

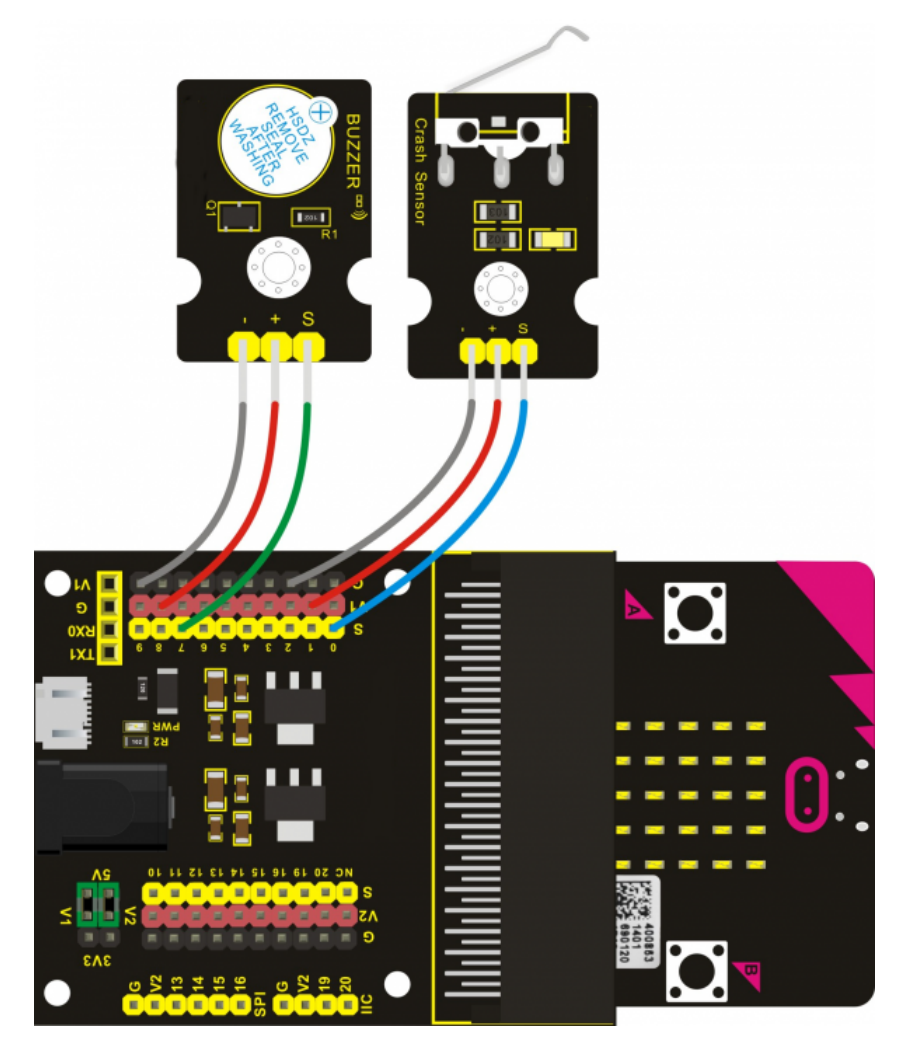

Para programar este sensor, puedes realizar el siguiente código en la plataforma Make Code. Una vez completado, descárgalo en la BBC micro:bit, inserta la placa en el escudo y comprueba que funciona correctamente.

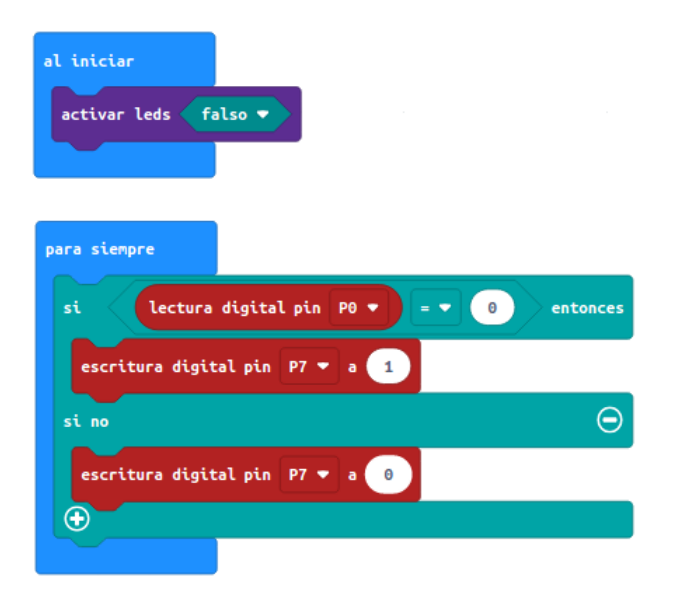

*Archivo hexadecimal con la solución listo para descargar:* [microbit-16-col](https://educacionadistancia.juntadeandalucia.es/aulavirtual/pluginfile.php/274013/mod_book/chapter/13448/microbit-16-col.hex)

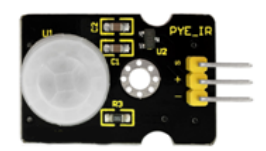

## Sensor: sensor de movimiento PIR

Una acción muy atractiva para cualquier proyecto es la de colocar un sensor de movimiento. Podemos usarlo como alarma o para crear un contador de vueltas de un circuito. En esta actividad vamos a ver cómo usar este sensor para mostrar una imagen en la pantalla del micro:bit y reproducir un sonido.

#### Cómo conectarlo y programación

Conecta el cableado con el escudo de sensores como aparece en el siguiente esquema.

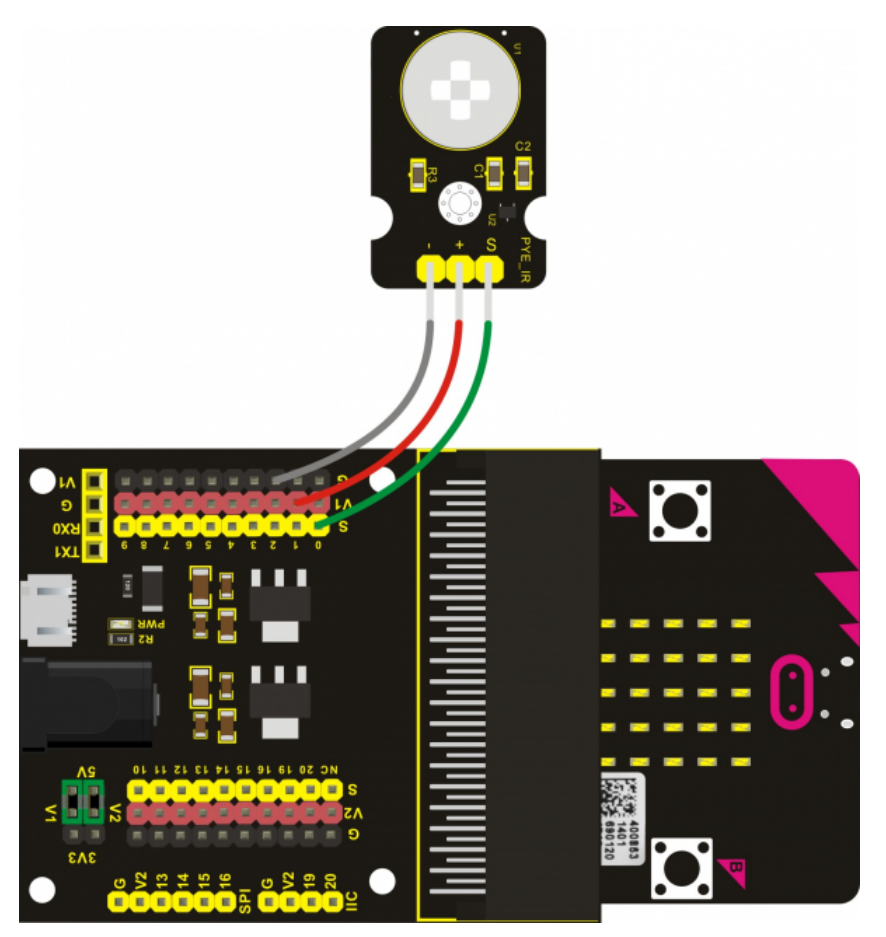

Para programar este sensor, puedes realizar el siguiente código en la plataforma Make Code. Una vez completado, descárgalo en la BBC micro:bit, inserta la placa en el escudo y comprueba que funciona correctamente.

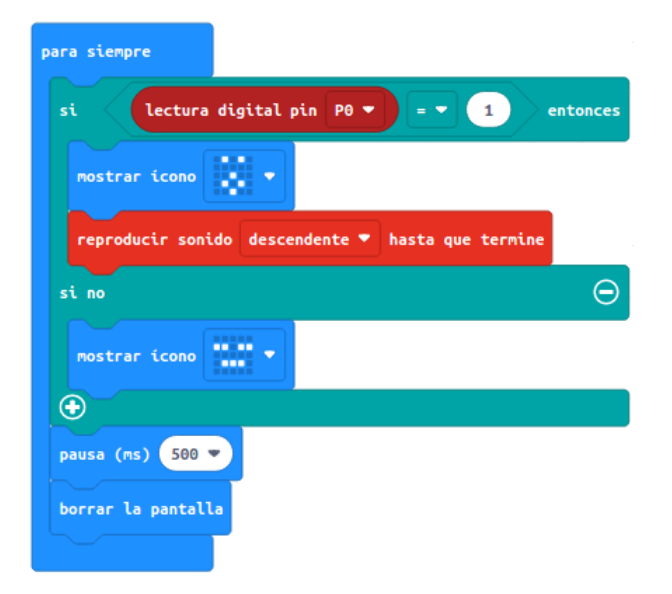

*Archivo hexadecimal con la solución listo para descargar:* [microbit-17-mov](https://educacionadistancia.juntadeandalucia.es/aulavirtual/pluginfile.php/274013/mod_book/chapter/13439/microbit-17-mov.hex)

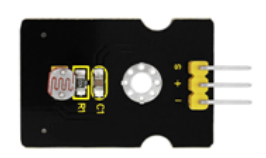

## Sensor: Sensor de fotocélula

Como en los ejemplos anteriores, disponer de un sensor de detección lumínica puede ser muy interesante para nuestros proyectos. Por ejemplo, puede servir para activar una luz cuando la intensidad lumínica en el ambiente baje de un cierto valor. Es algo similar a lo que utilizan muchas farolas que podemos encontrarnos en la calle. En esta actividad aprenderás a utilizar este sensor para mostrar en la pantalla de la micro:bit el valor registrado por el sensor. Para ver la variación puedes taparlo de diferentes maneras.

#### Cómo conectarlo y programación

Conecta el cableado con el escudo de sensores como aparece en el siguiente esquema.

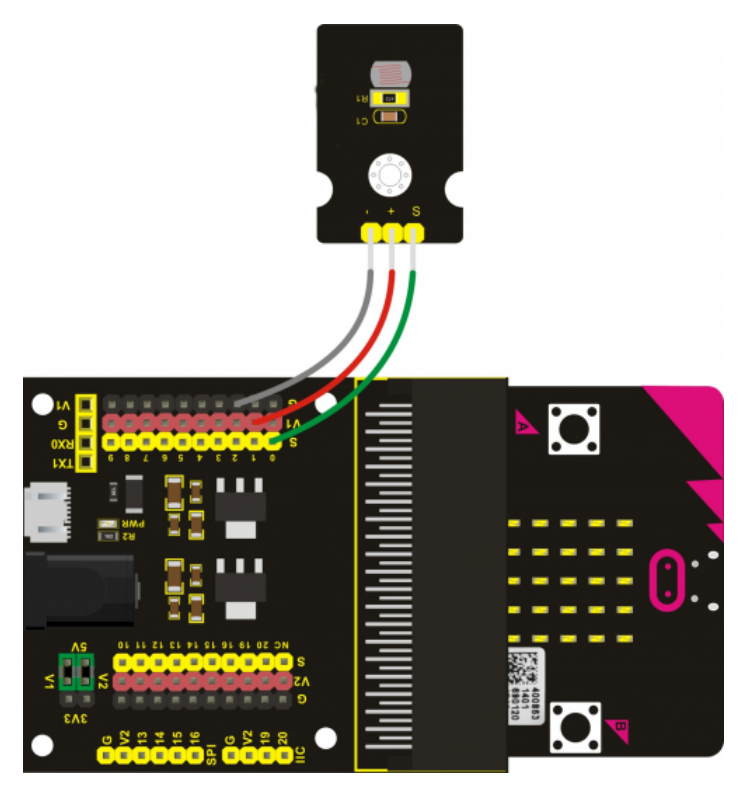

Para programar este sensor, puedes realizar el siguiente código en la plataforma Make Code. Una vez completado, descárgalo en la BBC micro:bit, inserta la placa en el escudo y comprueba que funciona correctamente.

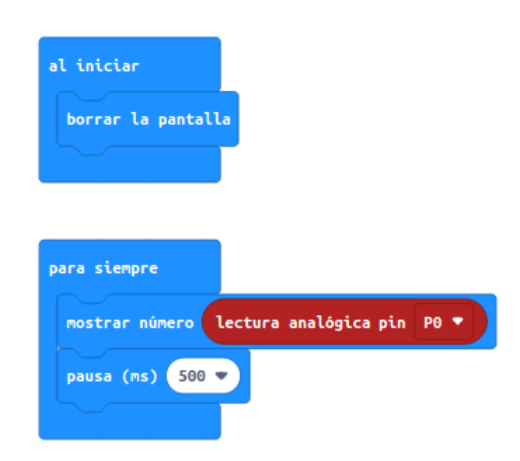

*Archivo hexadecimal con la solución listo para descargar:* [microbit-18-luz](https://educacionadistancia.juntadeandalucia.es/aulavirtual/pluginfile.php/274013/mod_book/chapter/13440/microbit-18-luz.hex)

21. Mover un led en el panel del micro:bit

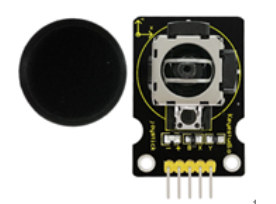

# Sensor: Módulo de joystick

En esta práctica aprenderás a utilizar el módulo tipo joystick para controlar movimientos a través de la micro:bit. Concretamente, verás cómo mover un led por el panel frontal con la dirección X e Y del joystick.

#### Cómo conectarlo y programación

Conecta el cableado con el escudo de sensores como aparece en el siguiente esquema.

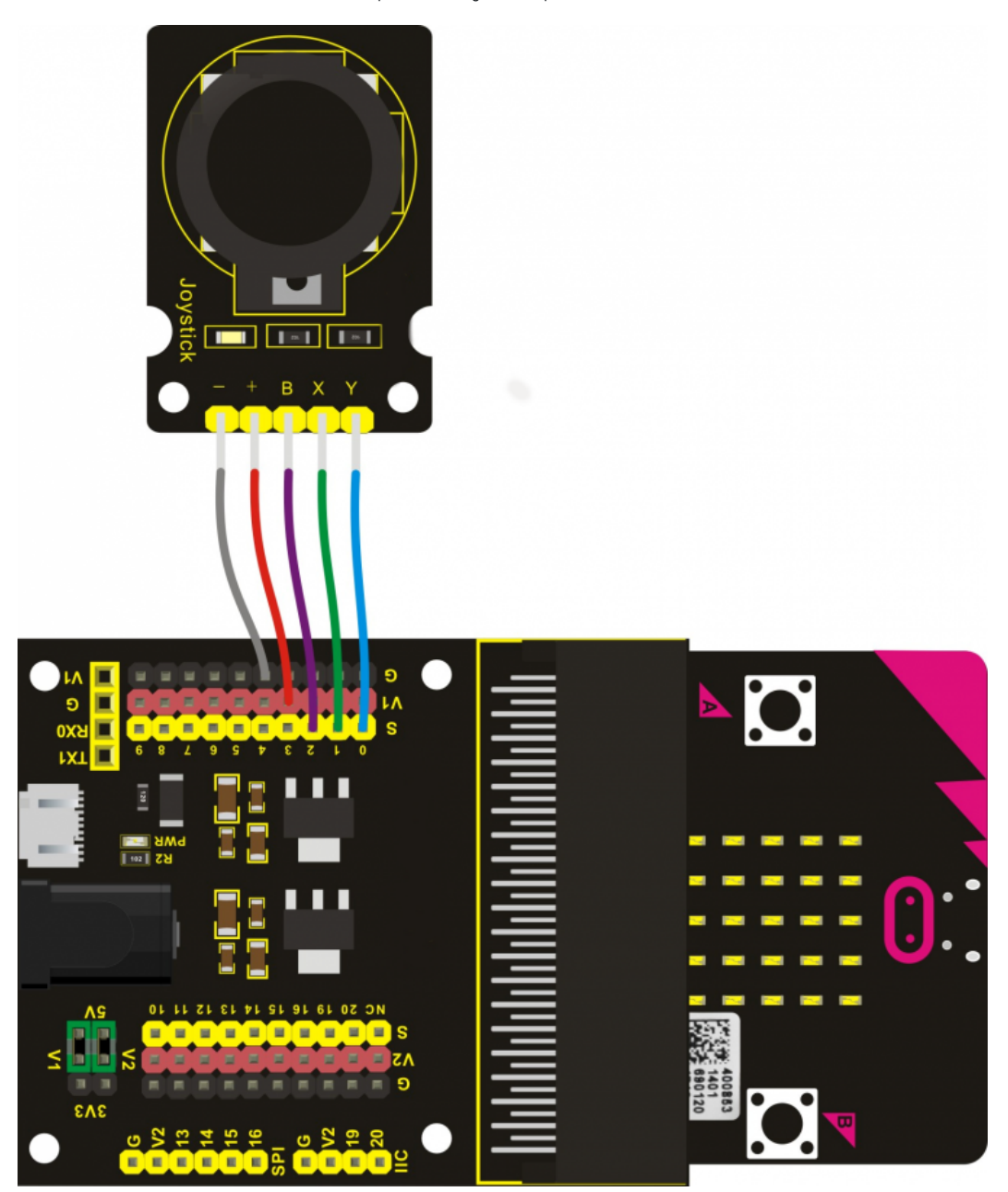

Para programar este sensor, puedes realizar el siguiente código en la plataforma Make Code. Una vez completado, descárgalo en la BBC micro:bit, inserta la placa en el escudo y comprueba que funciona correctamente. Ten en cuenta que la pieza que se utiliza permite dar una equivalencia entre la lectura analógica del sensor, la cual va de 0 a 1023, con la posición de los leds del panel frontal de la micro:bit. Aunque los leds están definidos con coordenadas de 0 a 4, se entiende que para los valores extremos de la lectura del pin no hace una representación, por eso hay que definir los leds de 1 a 6.

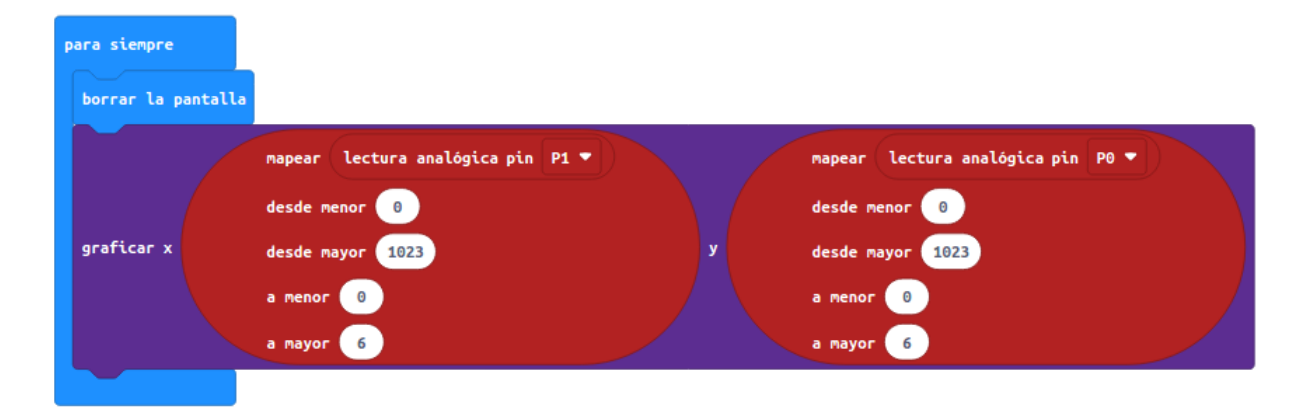

*Archivo hexadecimal con la solución listo para descargar:* [microbit-19-joystick](https://educacionadistancia.juntadeandalucia.es/aulavirtual/pluginfile.php/274013/mod_book/chapter/13449/microbit-19-joystick.hex)

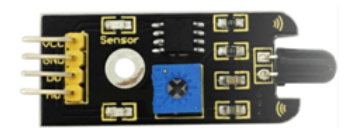

#### Sensor: Sensor de llama

El sensor de llama permite detectar fuego u otras fuentes lumínicas con una longitud de onda comprendida entre los 760 nm y los 1100 nm. Su ángulo de detencción es de 60°, pero se puede regular el potenciómetro incorporado para mejroar la precisión. Como en una práctica anterior, vamos a ver cómo utilizar este sensor para que el zumbador emita una señal en caso de detectar una llama.

#### Cómo conectarlo y programación

Conecta el cableado con el escudo de sensores como aparece en el siguiente esquema.

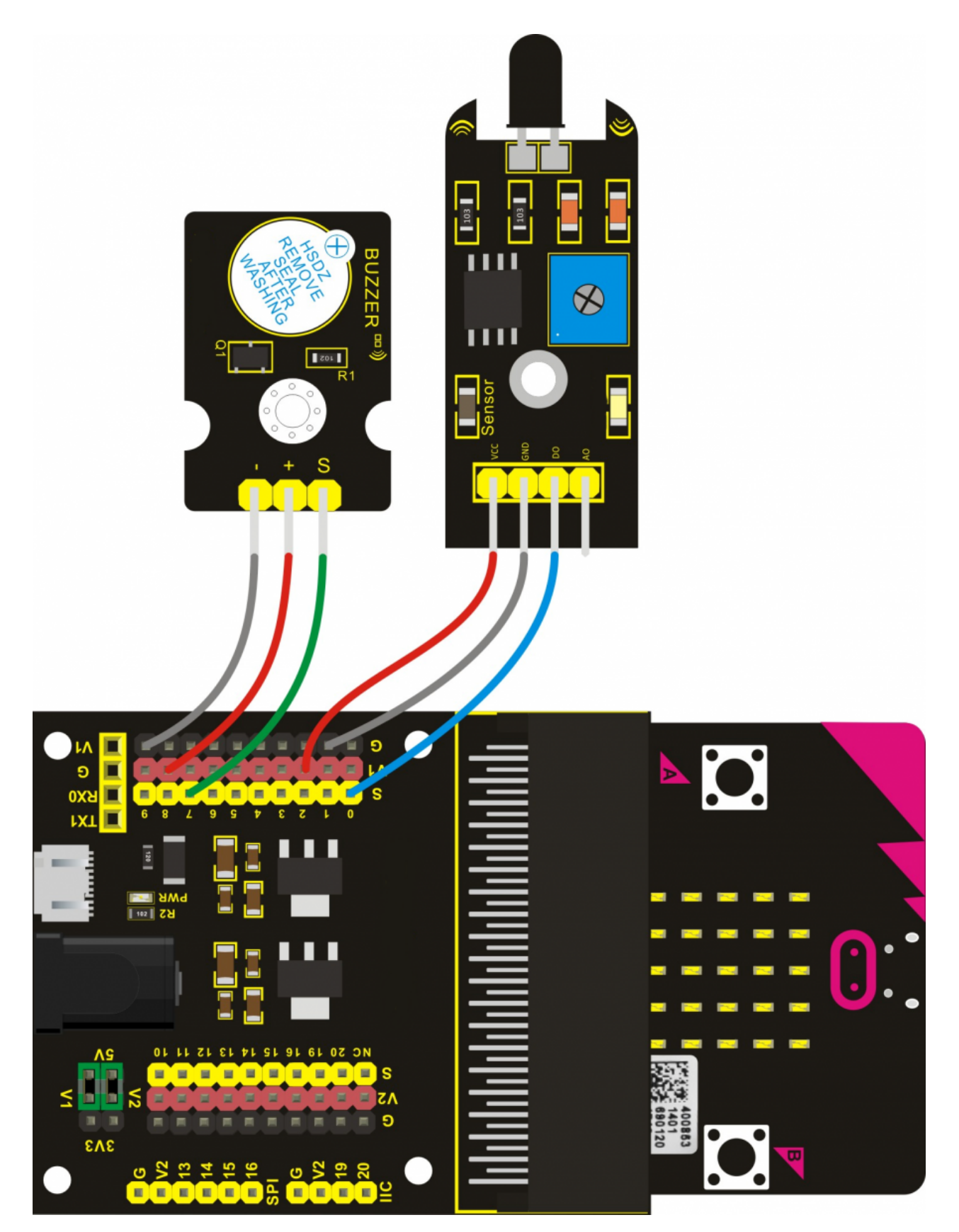

Para programar este sensor, puedes realizar el siguiente código en la plataforma Make Code. Una vez completado, descárgalo en la BBC micro:bit, inserta la placa en el escudo y comprueba que funciona correctamente.

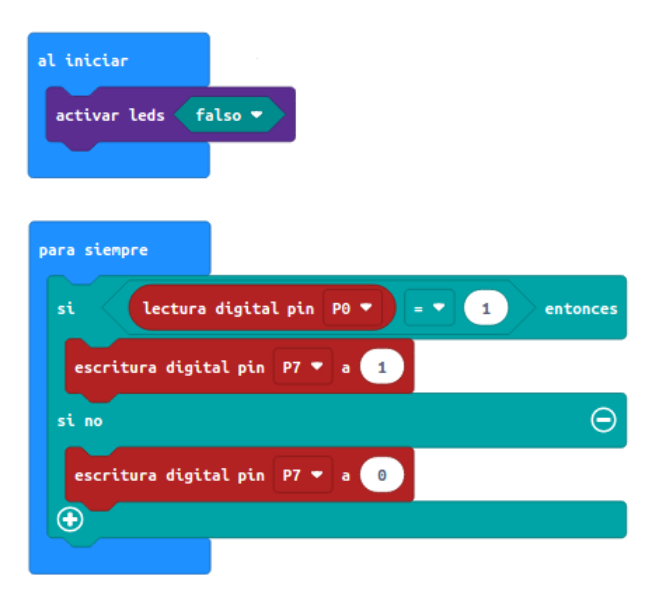

*Archivo hexadecimal con la solución listo para descargar:* [microbit-20-llama](https://educacionadistancia.juntadeandalucia.es/aulavirtual/pluginfile.php/274013/mod_book/chapter/13443/microbit-20-llama.hex)

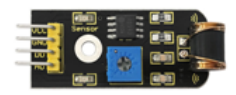

En esta práctica verás cómo utilizar el sensor de vibración junto a un led para emitir una señal luminosa cuando se detecte una vibración.

#### Cómo conectarlo y programación

Conecta el cableado con el escudo de sensores como aparece en el siguiente esquema.

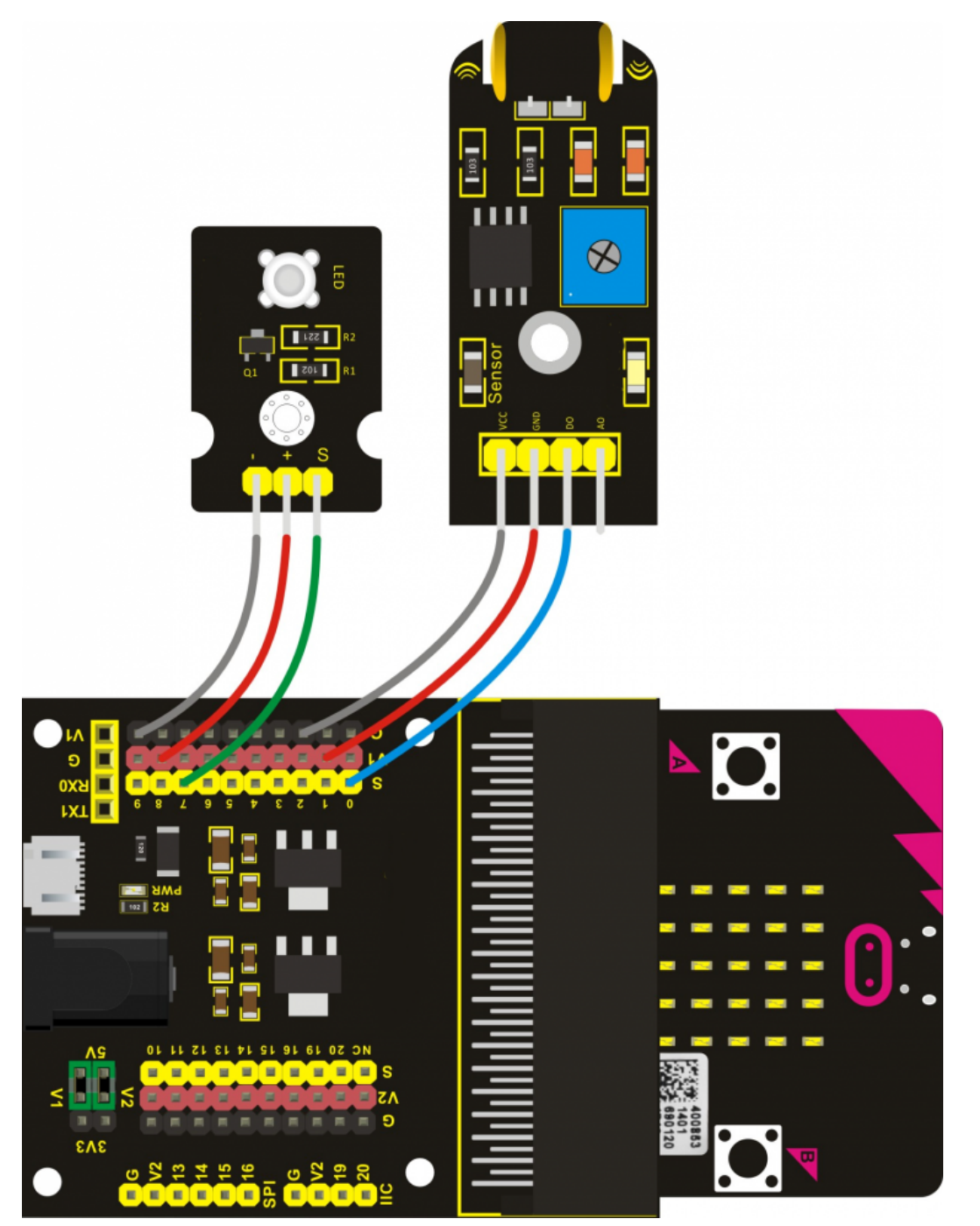

Para programar este sensor, puedes realizar el siguiente código en la plataforma Make Code. Una vez completado, descárgalo en la BBC micro:bit, inserta la placa en el escudo y comprueba que funciona correctamente.

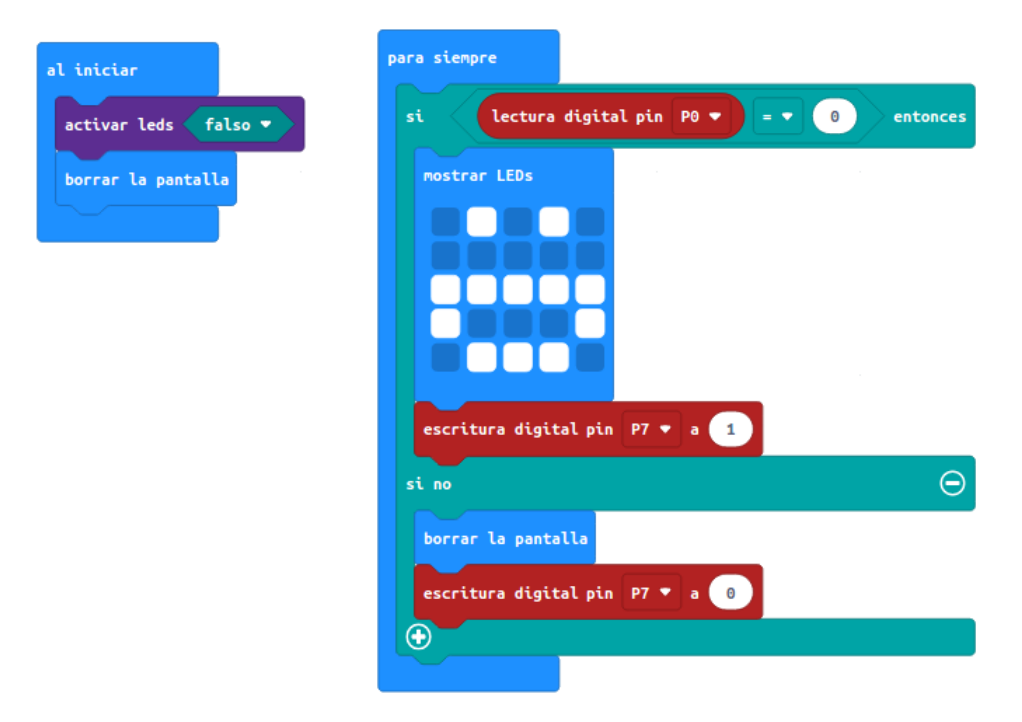

*Archivo hexadecimal con la solución listo para descargar:*

[microbit-21-vibra](https://educacionadistancia.juntadeandalucia.es/aulavirtual/pluginfile.php/274013/mod_book/chapter/13441/microbit-21-vibra.hex)

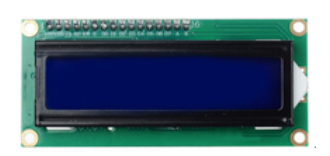

# Sensor: Módulo I2C 1602A

La pantalla externa es un sensor que ofrece muchas posibilidades en cualquier proyecto con micro:bit. En esta actividad vas a aprender a conectarla y mostrar varios tipos de mensajes.

#### Cómo conectarlo y programación

Conecta el cableado con el escudo de sensores como aparece en el siguiente esquema. Ten en ceunta que los pines 19 y 20 son especiales para este módulo.

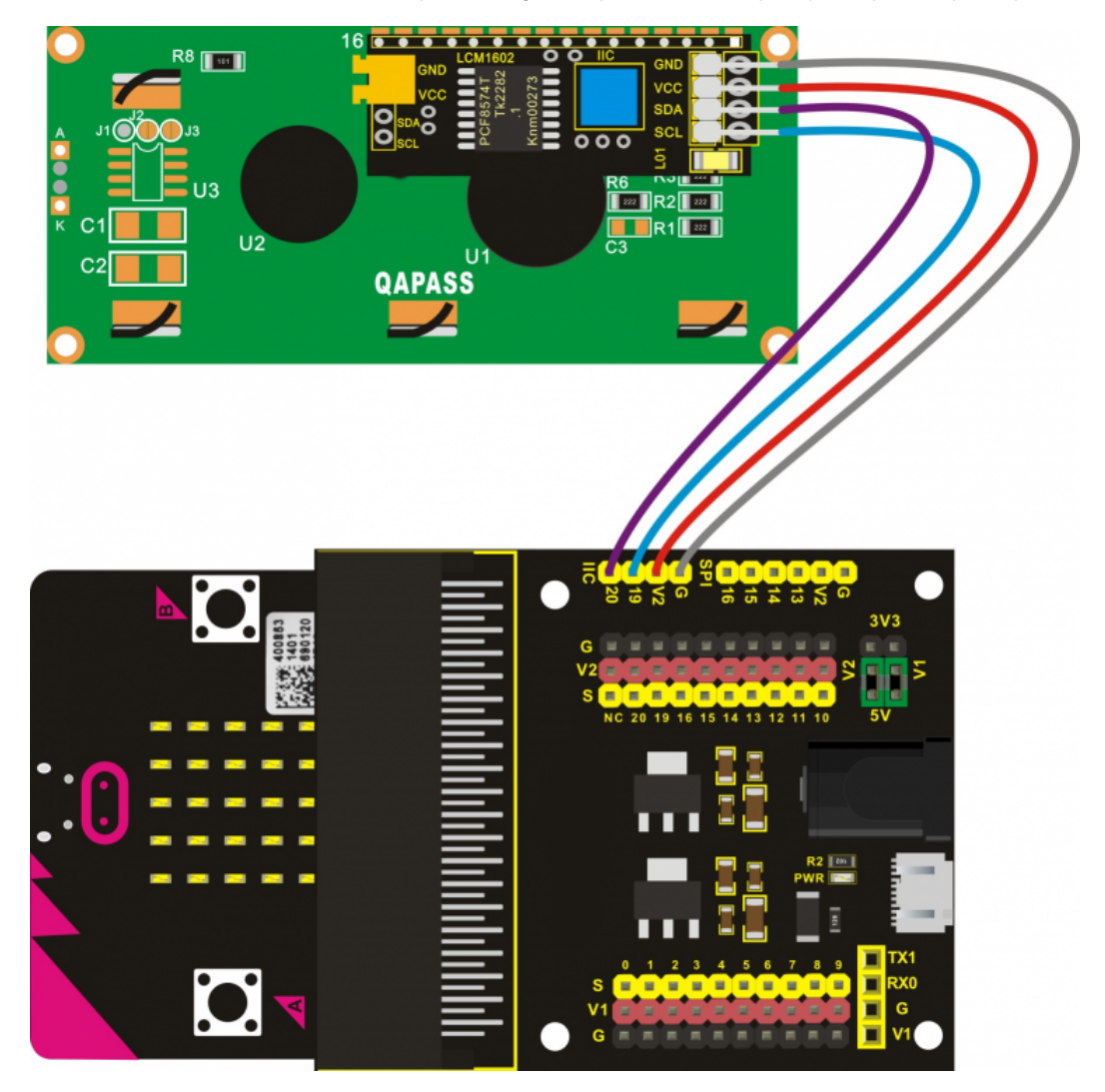

Para programar este sensor, puedes realizar el siguiente código en la plataforma Make Code. Una vez completado, descárgalo en la BBC micro:bit, inserta la placa en el escudo y comprueba que funciona correctamente.

Ten en cuenta que debes cargar llos bloques de programación de este módulo buscando la extensión "i2c". Con esa búsqueda debe aparecer en primer lugar el paquete de extensiones "i2cLCD1602".

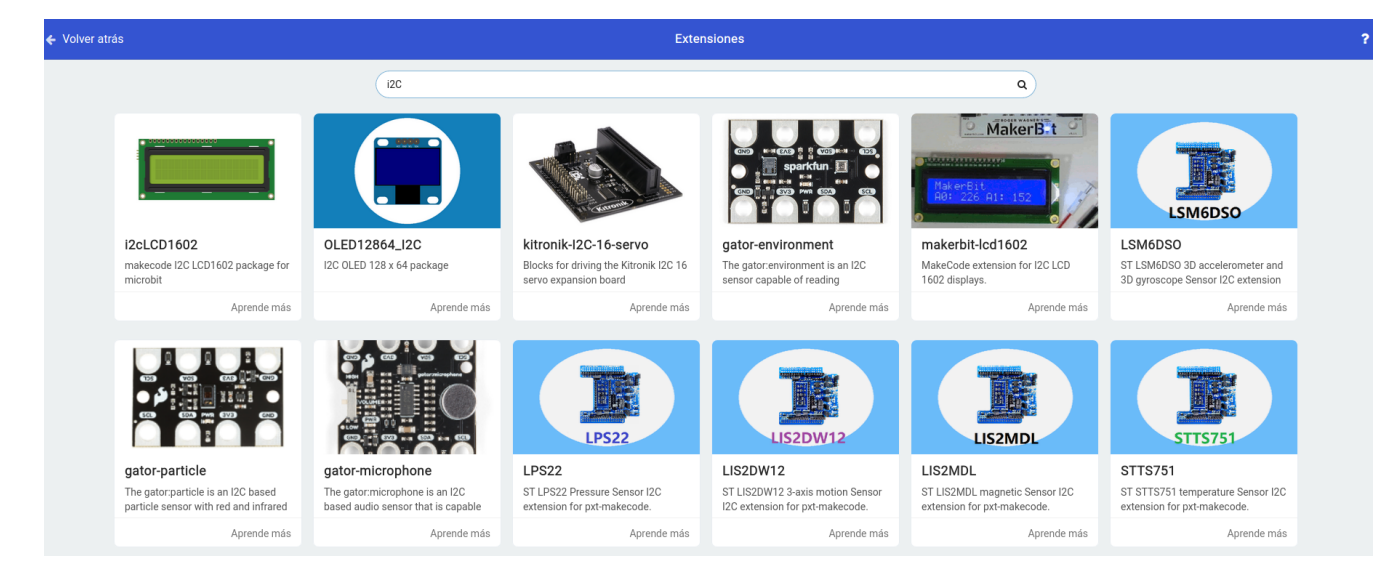

Al comenzar el programa, es imprescindible definir la pantalla con la dirección 39 ó 63 para que la reconozca nuestra micro:bit.

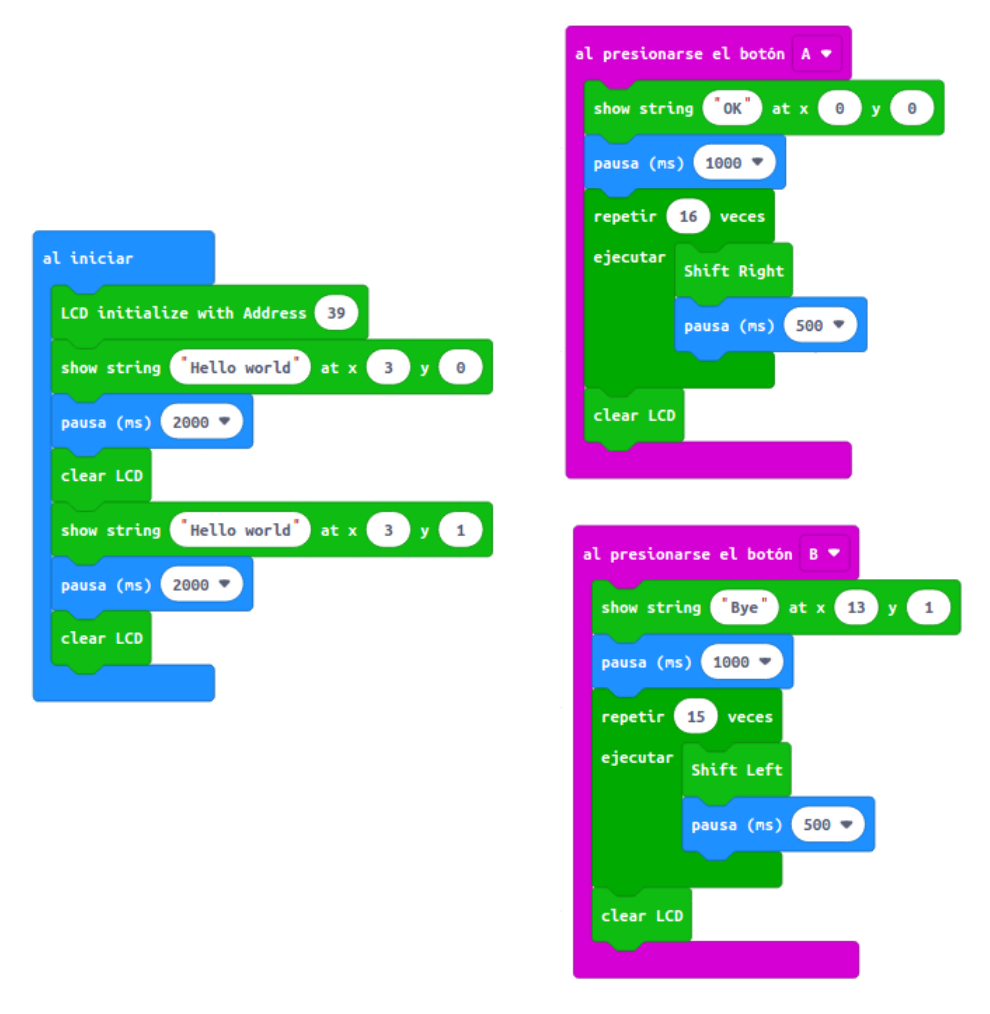

*Archivo hexadecimal con la solución listo para descargar:*

[microbit-22-pantalla](https://educacionadistancia.juntadeandalucia.es/aulavirtual/pluginfile.php/274013/mod_book/chapter/13442/microbit-22-pantalla.hex)

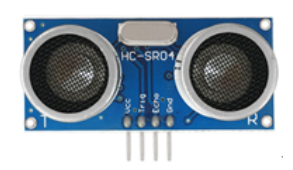

### Sensor: HC - SR04 Módulo ultrasónico

El sensor de ultrasonido es muy utilizado en robótica educativa ya que permite medir distancias fácilmente. En esta práctica aprenderás a usar la extensión de micro:bit para este sensor y medir la distancia a un objeto.

#### Cómo conectarlo y programación

Conecta el cableado con el escudo de sensores como aparece en el siguiente esquema.

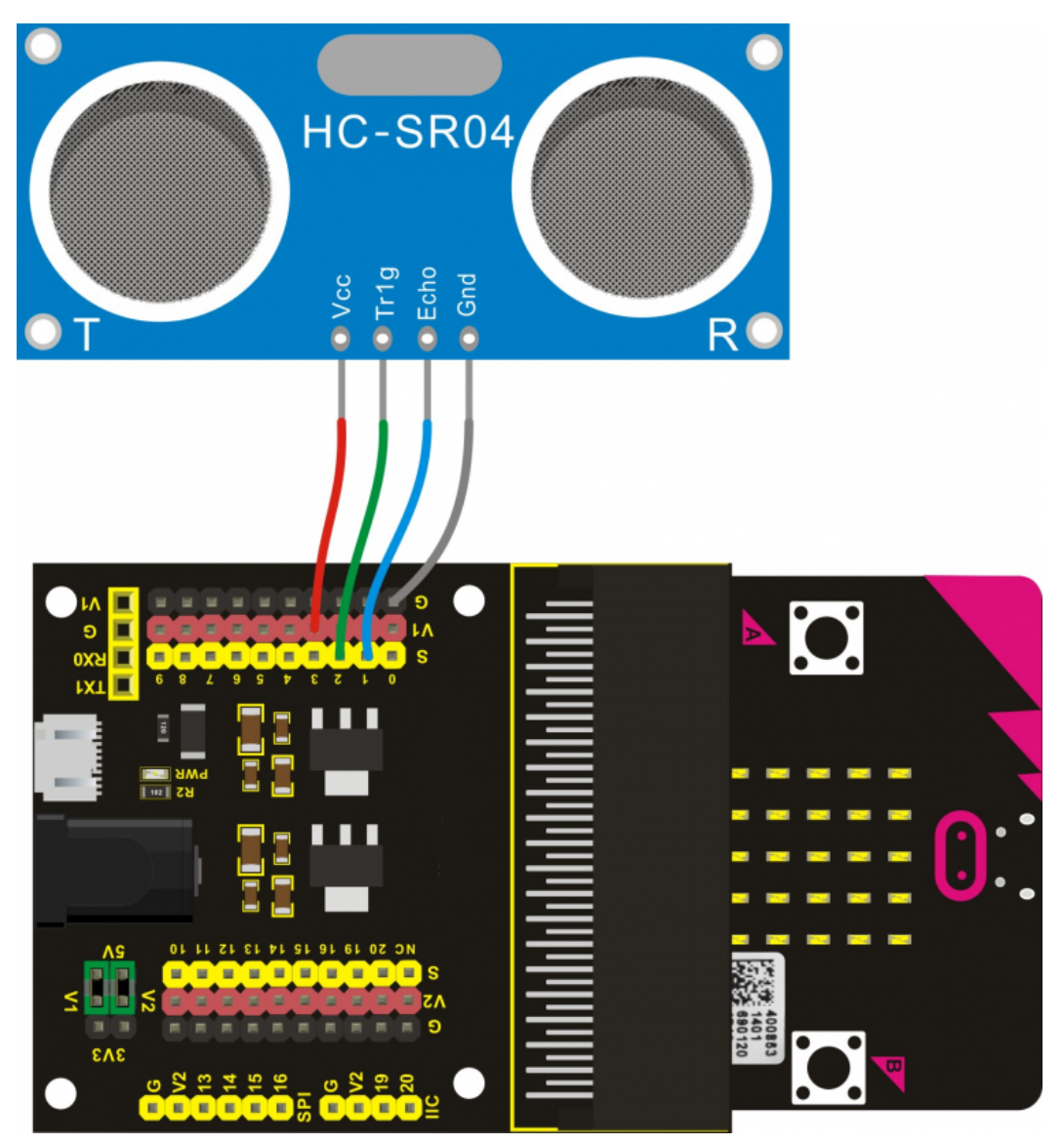

Para programar este sensor, puedes realizar el siguiente código en la plataforma Make Code. Una vez completado, descárgalo en la BBC micro:bit, inserta la placa en el escudo y comprueba que funciona correctamente.

Ten en cuenta que debes cargar la extensión de micro:bit para usar este sensor denominada sónar.

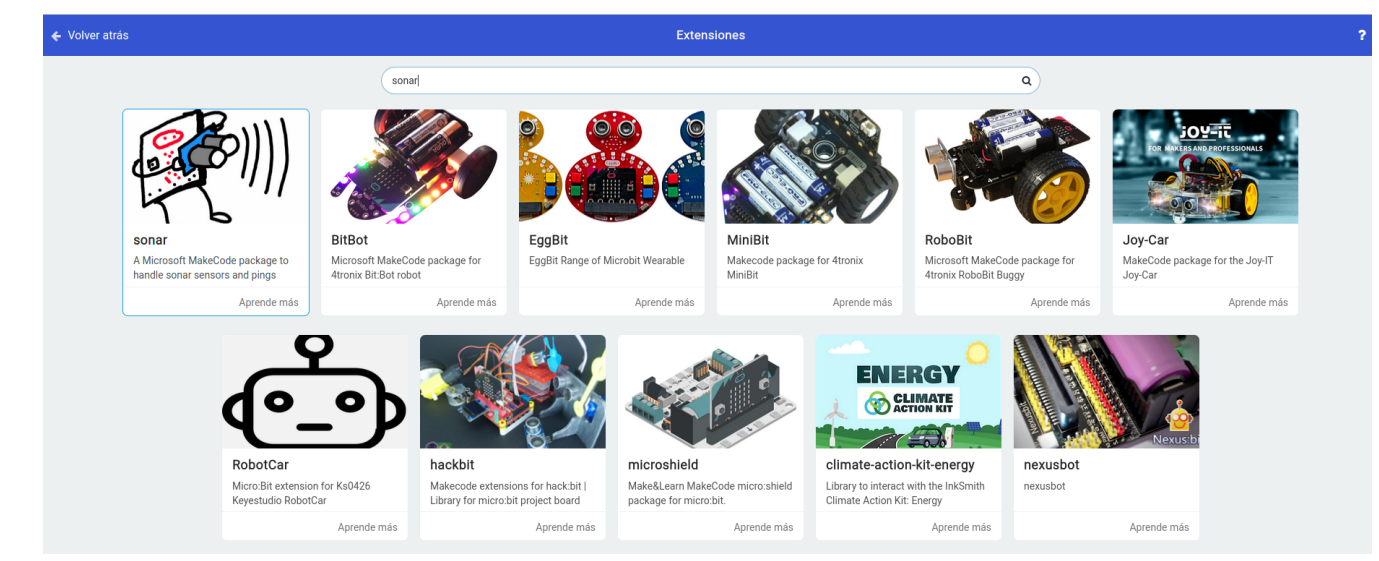

Al utilizar el bloque de programacióna segúrate de haber conectado bien el cableado y de elegir las unidades adecuadas.

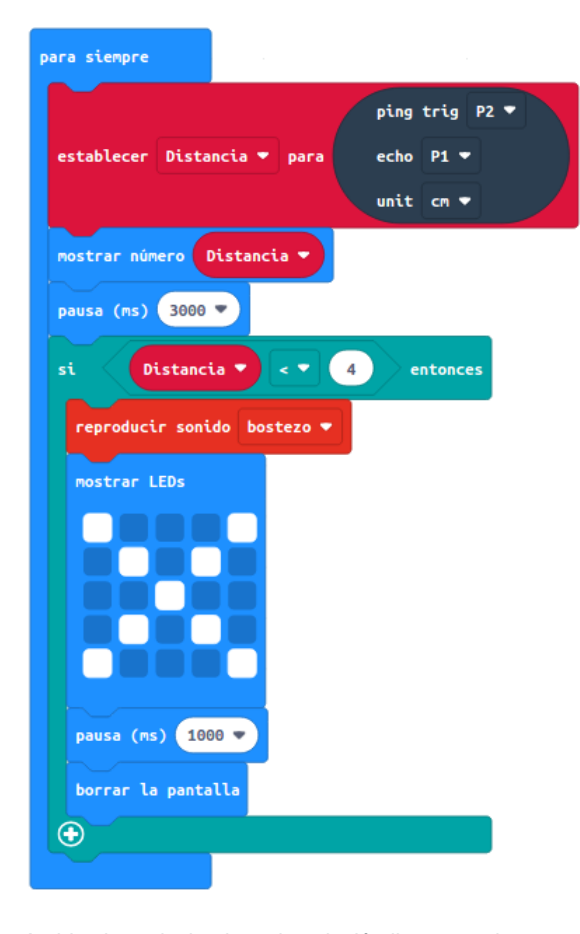

*Archivo hexadecimal con la solución listo para descargar:* [microbit-23-ultra](https://educacionadistancia.juntadeandalucia.es/aulavirtual/pluginfile.php/274013/mod_book/chapter/13459/microbit-23-ultra.hex)

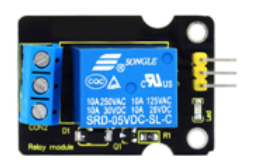

# Sensor: Módulo de relé único

En esta actividad verás como programar el módulo de relé para controlar el encendido y apagado de un LED.

#### Cómo conectarlo y programación

Conecta el cableado con el escudo de sensores como aparece en el siguiente esquema. Para conectar el LED al relé necesitaras cables macho hembra.

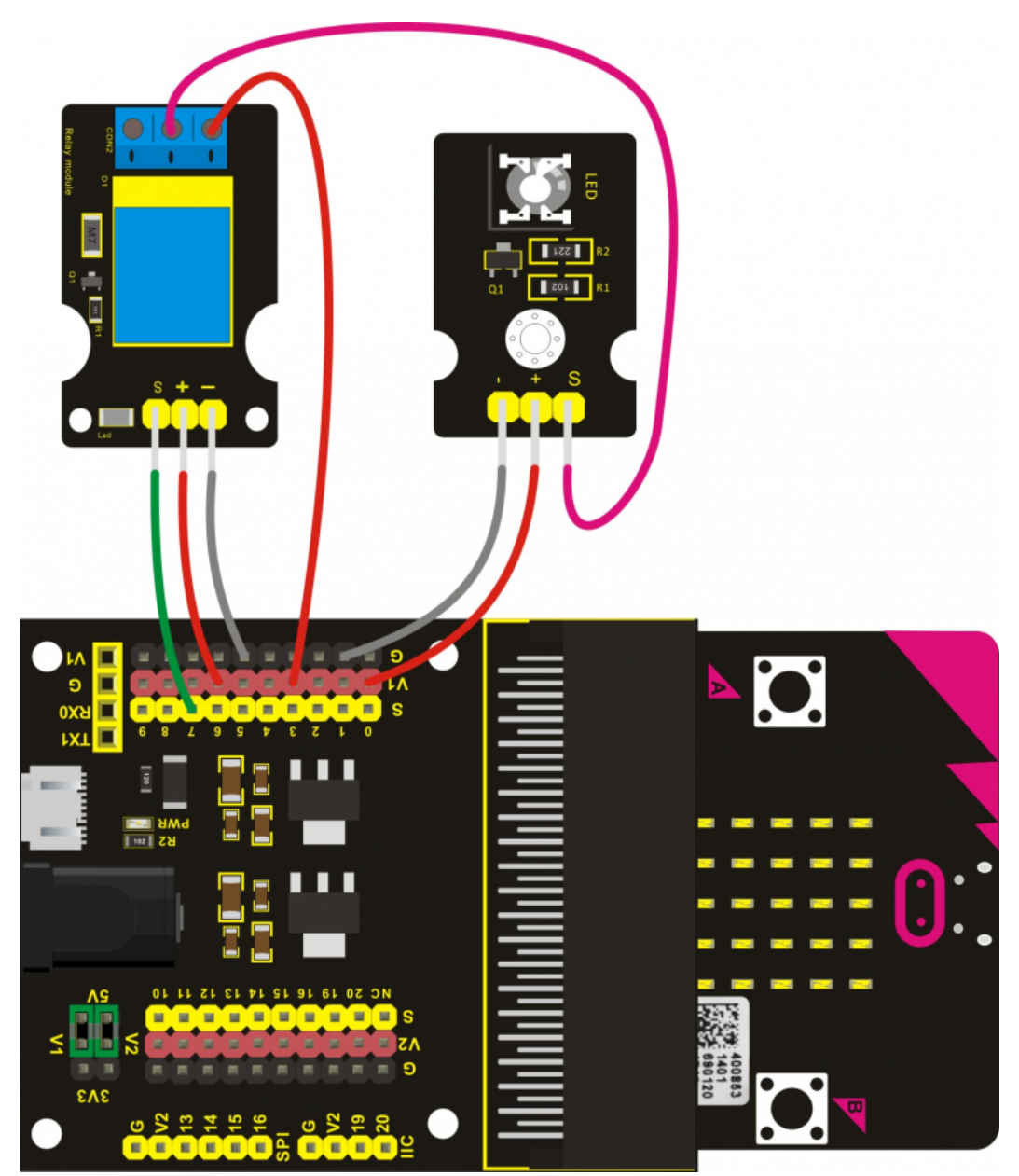

Para programar este sensor, puedes realizar el siguiente código en la plataforma Make Code. Una vez completado, descárgalo en la BBC micro:bit, inserta la placa en el escudo y comprueba que funciona correctamente.

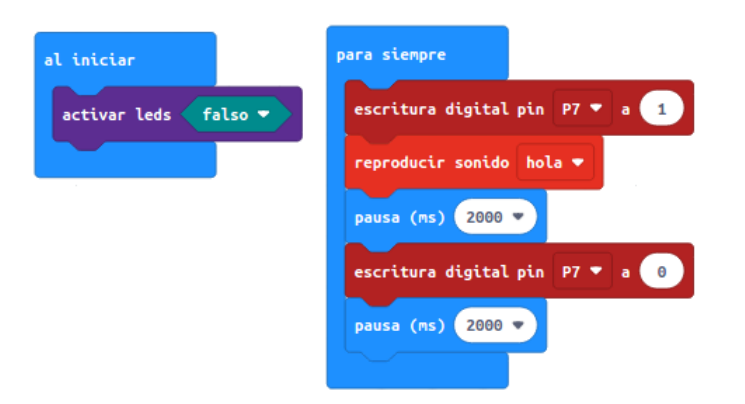

*Archivo hexadecimal con la solución listo para descargar:* [microbit-24-relay](https://educacionadistancia.juntadeandalucia.es/aulavirtual/pluginfile.php/274013/mod_book/chapter/13444/microbit-24-relay.hex)

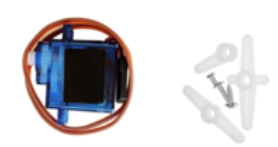

#### Sensor: Micro servo

En esta actividad aprenderás a utilizar un micro servo con la micro:bi. Un componente muy interesante para cualquier mecanismo. Por ejemplo, es muy utilizado para crear mascotas controladas con la micro:bit.

#### Cómo conectarlo y programación

Conecta el cableado con el escudo de sensores como aparece en el siguiente esquema.

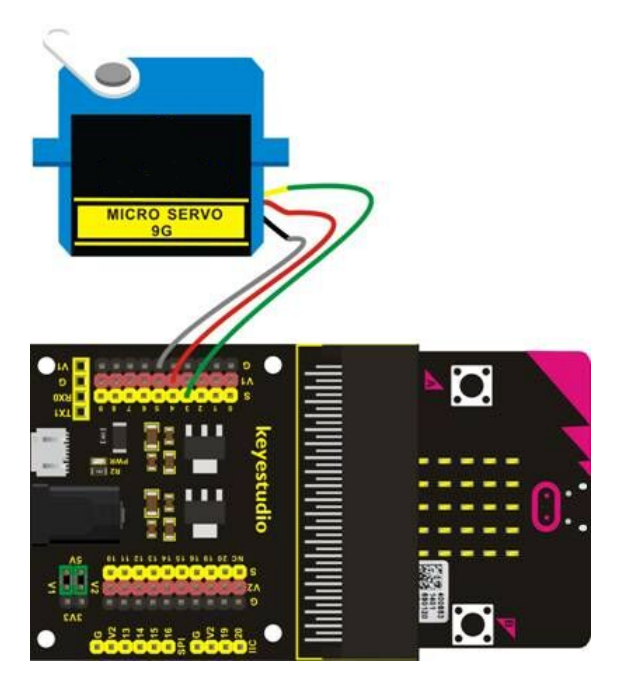

Para programar este sensor, puedes realizar el siguiente código en la plataforma Make Code. Una vez completado, descárgalo en la BBC micro:bit, inserta la placa en el escudo y comprueba que funciona correctamente. Ten en cuenta que puedes programarlo utilizando la extensión Servo para micro:bit.

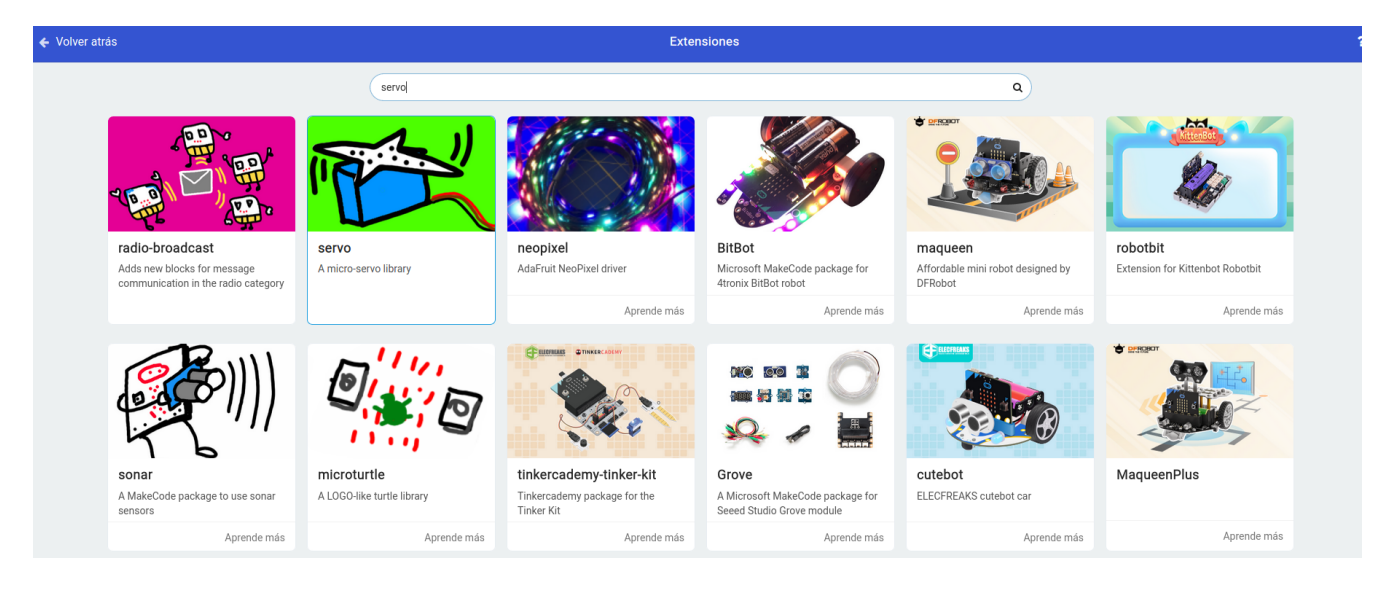

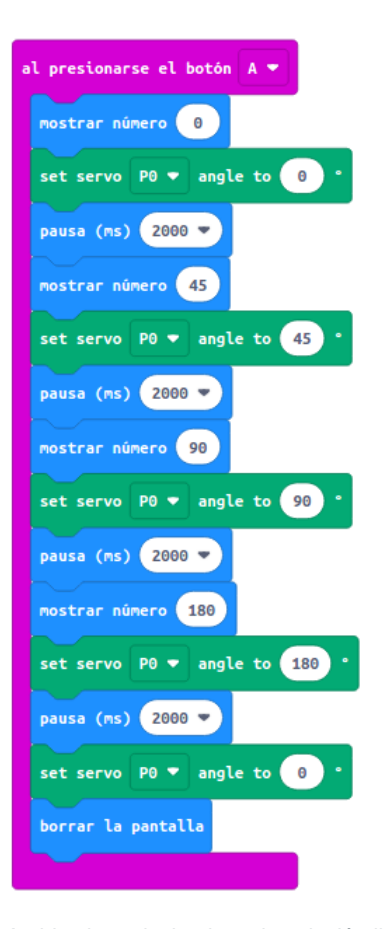

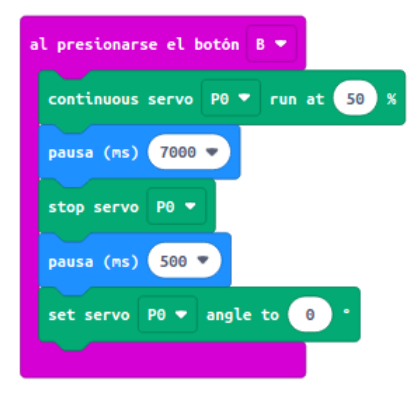

*Archivo hexadecimal con la solución listo para descargar:* [microbit-25-servo](https://educacionadistancia.juntadeandalucia.es/aulavirtual/pluginfile.php/274013/mod_book/chapter/13460/microbit-25-servo.hex)

## 28. Lectura analógica de sensores

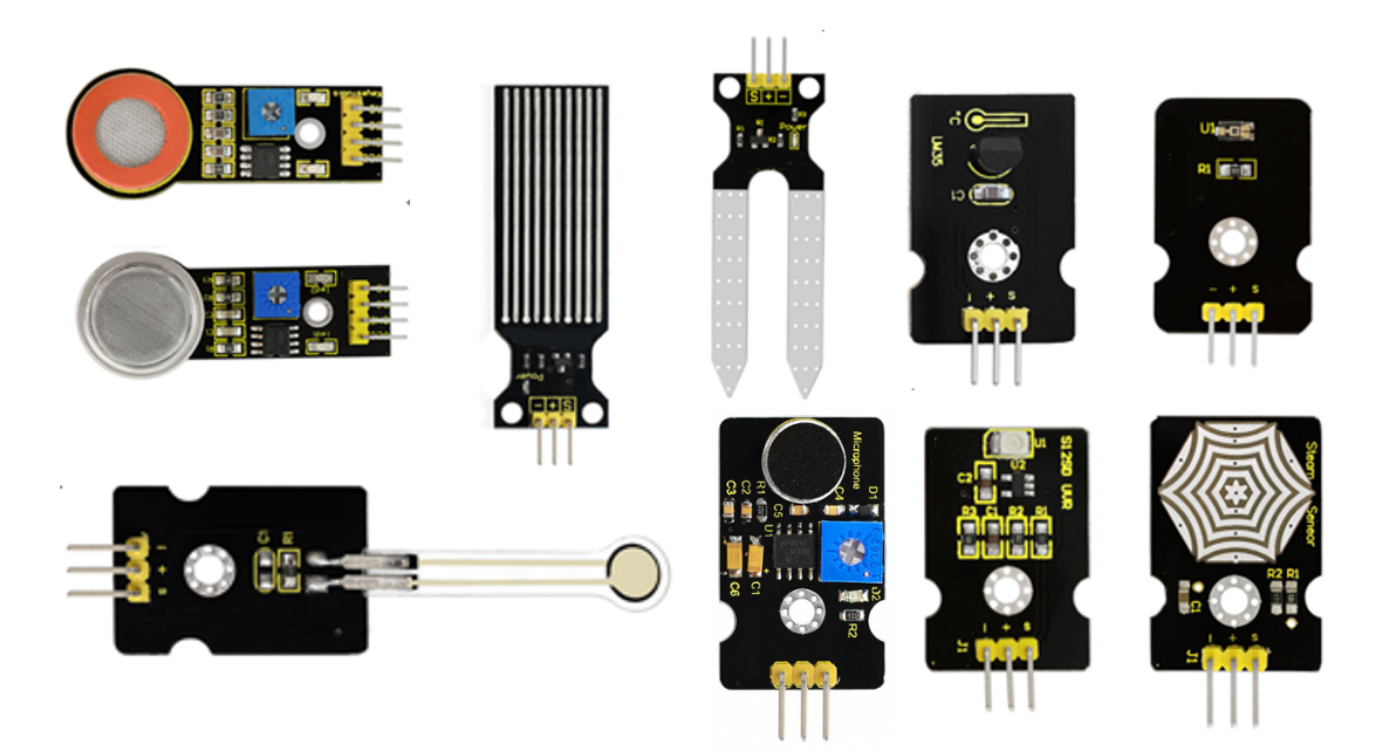

Sensor: sensor de sonido analógico, sensor de gas analógico, sensor de alcohol analógico, sensor de agua, sensor de humedad de suelo, sensor de temperatura lineal LM35, sensor de presión de película delgada, sensor ultravioleta, sensor de luz ambiental, sensor de vapor

Los sensores que se muestran en esta sección son muy útiles para registrar medidas analógicas y mostrar los resultados en pantalla, tanto en el propio panel de leds de la micro:bit como en la pantalla del ordenador cuando queremos tomar muchos datos.

Para poder hacer esto con cuyalquiera de los sensores incluidos en esta sección, basta con conectarlo tal y como se ve en la siguiente imagen y programar el código que se muestra más abajo.

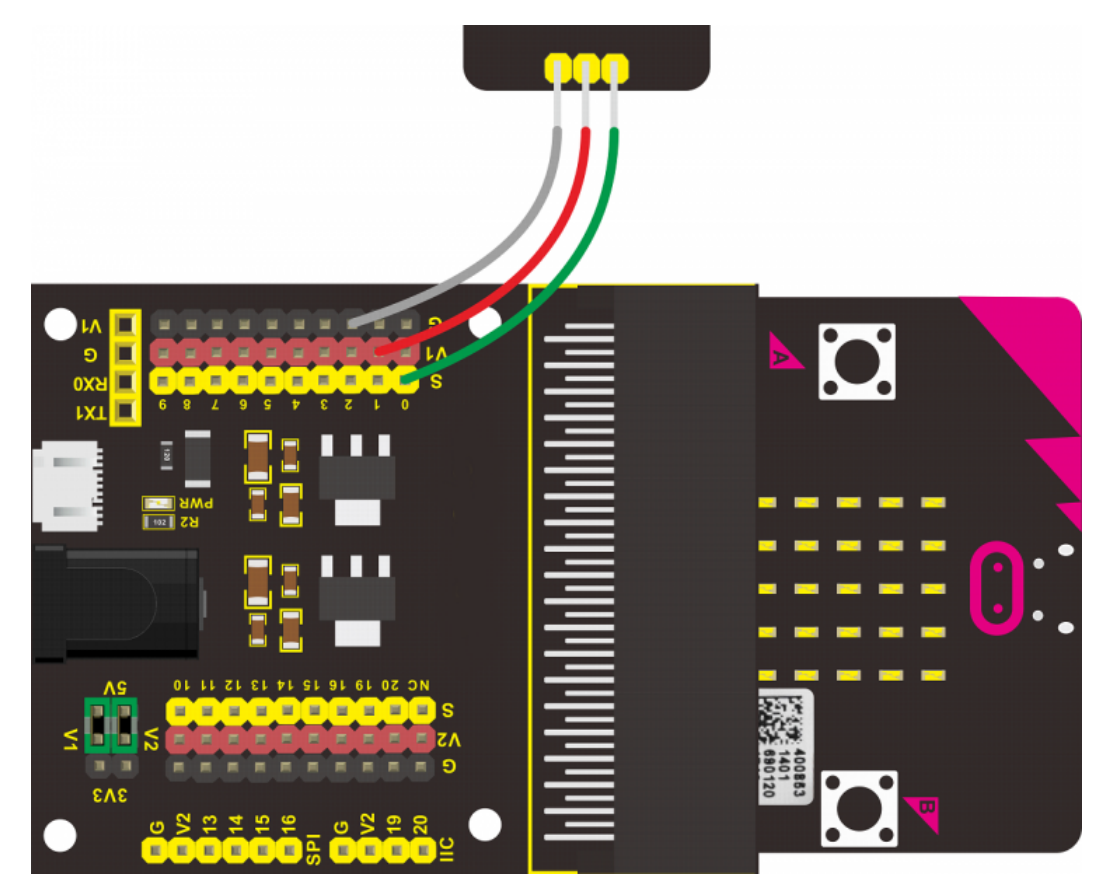

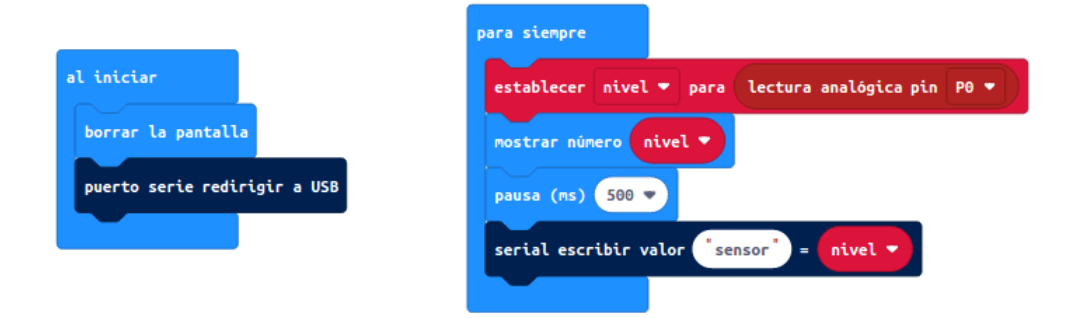

Con este programa, se mostrará en el panel de la micro:bit la información recopilada cada cierto intervalo de tiempo. Este puede modificarse para adaptarse al sensor que se esté utilizando.

Por otro lado, al escribir el dato en el serial de la micro:bit existe la posibilidad de mostrar todos estos datos por en la pantalla del ordenador. La forma en la que se puede hacer esto depende del sistema operativo que se esté utilizando. En esta página se pueden consultar las acciones necesarias para cada uno de los posibles sistemas operativos

*Archivo hexadecimal con la solución listo para descargar:*

[microbit-26-sensores](https://educacionadistancia.juntadeandalucia.es/aulavirtual/pluginfile.php/274013/mod_book/chapter/13445/microbit-26-sensores.hex)